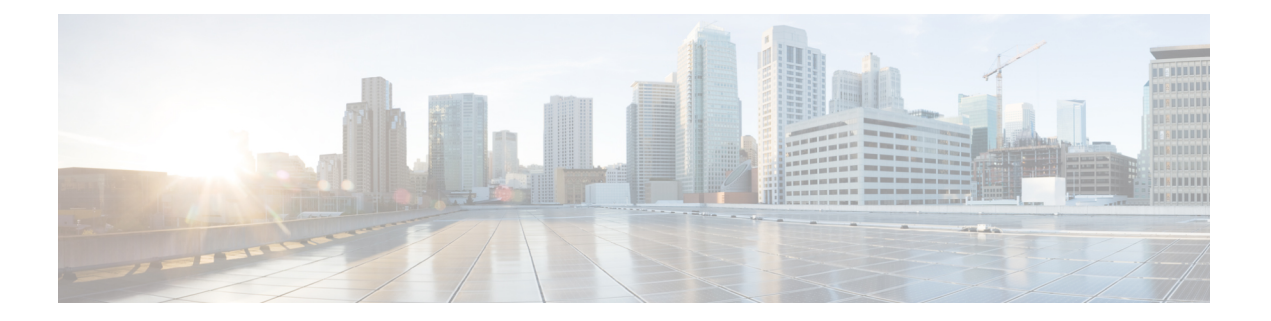

# コール機能の設定

電話機のウェブユーザーインターフェイスとxml設定ファイルを使用して、通話転送、コール パーク、会議、スピードダイヤルなどの通話機能をカスタマイズすることができます。

- 通話転送の有効化 (2 ページ)
- 通話転送 (3 ページ)
- すべての通話転送の機能アクティベーションコードの同期を有効にする (9 ページ)
- 電話機の Webex ワンボタンで参加 (11 ページ)
- Webex OBTJ ミーティングのコントロール (8800 のみ) (13 ページ)
- 接続済み Meeting キーリストの設定(8800 のみ) (14 ページ)
- 会議を有効にする (14 ページ)
- アドホック会議の参加者リストの管理 (15 ページ)
- SIP REC を使用したリモート通話録音の有効化 (16 ページ)
- SIP INFO を使用したリモート通話録音の有効化 (18 ページ)
- 不在着信表示を設定する (20 ページ)
- [応答不可 (Do Not Disturb) ] を有効にする (20 ページ)
- 電話機とサーバとの間の設定の同期を有効にする (21 ページ)
- 電話で Webex 連絡先を有効にする (22 ページ)
- ラインキーで Webex 連絡先を設定する (24 ページ)
- Webex 連絡先のソフトキーを追加する (25 ページ)
- 電話で Webex の通話ログを有効にする (26 ページ)
- DND のスター コードを構成する (27 ページ)
- コール センター エージェントの電話機のセットアップ (27 ページ)
- プレゼンス表示用電話機のセットアップ (33 ページ)
- 回線ごとのコール アピアランス数の設定 (39 ページ)
- 名前の逆引きルックアップを有効にする (40 ページ)
- 緊急コール (42 ページ)
- PLK 設定 (47 ページ)
- プログラム可能なソフトキーの設定 (50 ページ)
- インライン通話ラベルまたはセッションを有効にする(8800 のみ) (71 ページ)
- 特定のラインキーにコールパークを追加する (72 ページ)

# 通話転送の有効化

ユーザに対して、有人通話転送サービスとブラインド通話転送サービスを有効にすることがで きます。

XML(cfg.xml)コードを使用して電話機構成ファイルのパラメータを設定することもできま す。 各パラメータを設定するには、通話転送を有効にするためのパラメータ (2ページ) 表 の文字列のシンタックスを参照してください。

### 始める前に

電話管理の Web ページにアクセスします。 電話機 [ウェブインターフェイスへのアクセスを](tpcc_b_cisco-ip-desk-phone-multiplatform_chapter7.pdf#nameddest=unique_237)参 照してください。

#### 手順

- ステップ **1 [**音声(**Voice**)**]** > **[**電話(**Phone**)**]** を選択します。
- ステップ2 [補足サービス] で、通話転送を有効にするためのパラメータ (2ページ)表で定義したとお りにパラメータを設定します。
- ステップ **3** [すべての変更の送信(Submit All Changes)]をクリックします。

### 通話転送を有効にするためのパラメータ

次の表は、電話機のウェブインターフェイスの電話機タブの下にある補助サービスセクション における、通話転送パラメータ有効化の機能と使用方法を定義しています。また、パラメータ

を設定するために、XML (cfg.xml) コードを含む電話構成ファイルに追加される文字列のシン タックスも定義します。

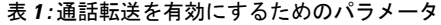

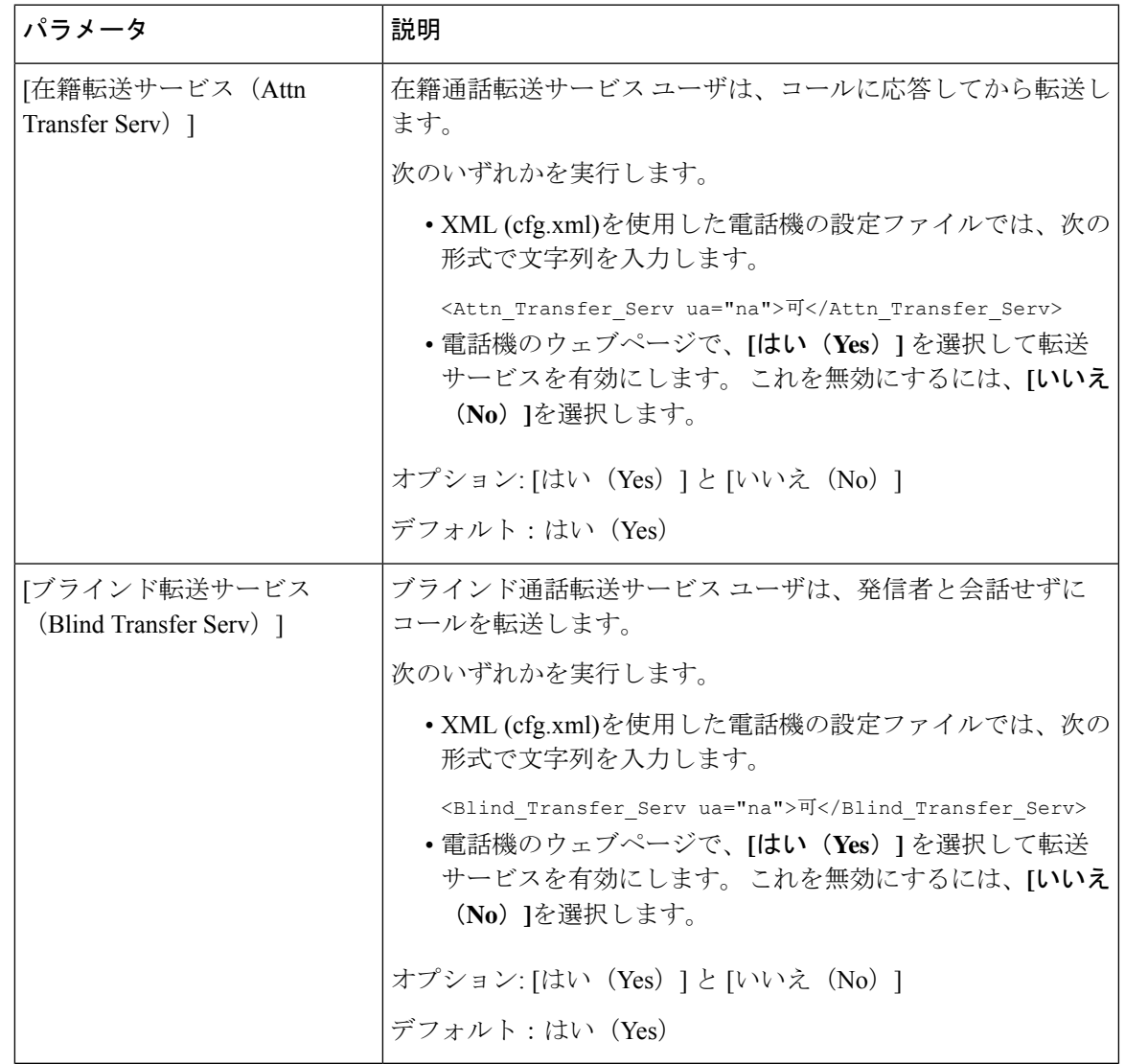

# 通話転送

通話転送は、電話機の Web ページにある [音声(Voice)] タブと [ユーザー(User)] タブで有 効にすることができます。

### **[**音声(**Voice**)**]** タブでの通話転送の有効化

ユーザに対して通話転送を有効にする場合は、このタスクを実行します。

XML(cfg.xml)コードを使用して電話機構成ファイルのパラメータを設定することもできま す。 各パラメータを設定するには、音声タブにおいて通話転送を有効にするパラメータ (4 ページ)表の文字列のシンタックスを参照してください。

### 始める前に

電話管理の Web ページにアクセスします。 電話機 [ウェブインターフェイスへのアクセスを](tpcc_b_cisco-ip-desk-phone-multiplatform_chapter7.pdf#nameddest=unique_237)参 照してください。

#### 手順

ステップ **1 [**音声(**Voice**)**]** > **[**電話(**Phone**)**]** を選択します。

- ステップ2 補足サービスで、音声タブにおいて通話転送を有効にするパラメータ (4ページ)の表の説 明に従ってパラメータを設定します。
- ステップ **3** [すべての変更の送信(Submit All Changes)]をクリックします。

#### 関連トピック

DND [と通話転送ステータスの同期](tpcc_b_cisco-ip-desk-phone-multiplatform_chapter10.pdf#nameddest=unique_164) [機能キーの同期 (Feature Key Sync) ]を有効にする XSI [サービスによる通話転送ステータス同期を有効にする](tpcc_b_cisco-ip-desk-phone-multiplatform_chapter10.pdf#nameddest=unique_414)

### 音声タブにおいて通話転送を有効にするパラメータ

次の表は、電話機のウェブインターフェイスの電話機セクションの下にある補助サービスセク ションで、音声タブパラメータにおける通話転送の有効化機能と使用使用方法を定義していま す。 また、パラメータを設定するために、XML (cfg.xml) コードを含む電話構成ファイルに追 加される文字列のシンタックスも定義します。

表 **2 :** 音声タブにおいて通話転送を有効にするパラメータ

| パラメータ                            | 説明                                                                                                    |
|----------------------------------|----------------------------------------------------------------------------------------------------|
| [不在転送サービス(Cfwd All<br>Serv $)$ ] | すべての通話を転送します。                                                                                                    |
|                                  | 次のいずれかを実行します。                                                                                                    |
|                                  | • XML (cfg.xml)を使用した電話機の設定ファイルでは、次の<br>形式で文字列を入力します。                                                                    |
|                                  | <cfwd all="" serv="" ua="na">可</cfwd><br>•電話機のウェブページで、[はい (Yes) ]を選択してすべて<br>の通話を転送します。これを無効にするには、[いいえ<br>(No) 1を選択します。 |
|                                  | オプション:[はい (Yes) ]と[いいえ (No) ]                                                                                           |
|                                  | デフォルト:はい (Yes)                                                                                                    |

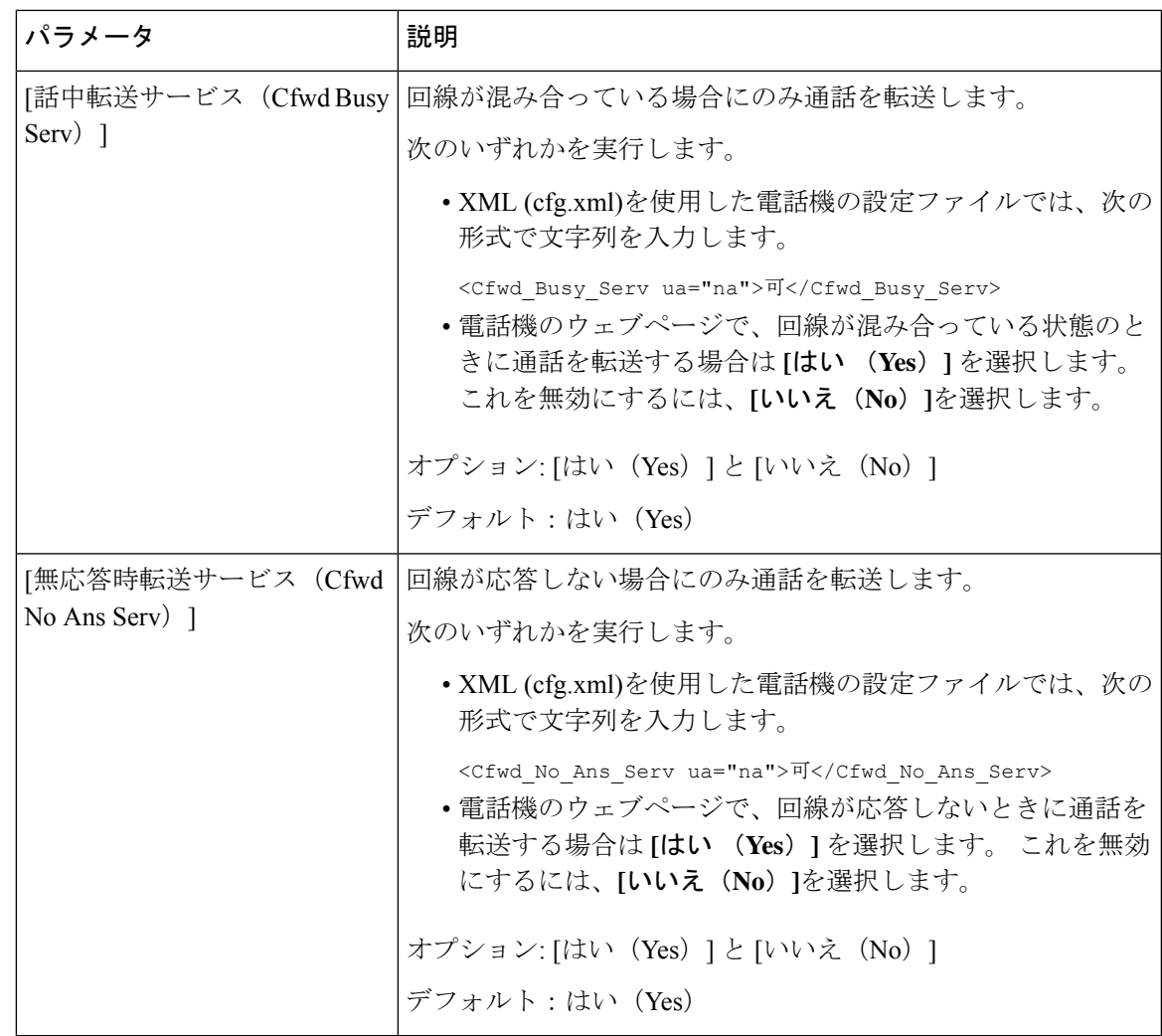

### **[**ユーザー(**User**)**]** タブでの通話転送の有効化

電話の Web ページから通話転送の設定を変更するには、次のタスクを実行します。

次のいずれかの方法が有効になっている場合、通話転送の設定は電話機とサーバー間で同期さ れます。

- 機能キー同期(FKS)
- BroadSoft の拡張サービスインターフェイス (XSI) の同期

ローカルの電話機での通話転送の設定が有効になっていることを確認するには、FKSとXSIを 最初に無効にする必要があります。[機能キーの同期 (Feature Key Sync) ]を有効にするおよび XSI [サービスによる通話転送ステータス同期を有効にする](tpcc_b_cisco-ip-desk-phone-multiplatform_chapter10.pdf#nameddest=unique_414)を参照してください。

サポートされているモードでの通話転送設定を有効にする優先順位は、FKS > XSI > Local で す。

### 始める前に

電話管理の Web ページにアクセスします。 電話機 [ウェブインターフェイスへのアクセスを](tpcc_b_cisco-ip-desk-phone-multiplatform_chapter7.pdf#nameddest=unique_237)参 照してください。

[音声(Voice)] タブで通話転送設定を有効にします。 [音声(Voice)] タブでの通話転送の有 効化 (3 ページ)を参照してください。

#### 手順

ステップ **1 [**音声(**Voice**)**]** > **[**ユーザー(**User**)**]** を選択します。

- **ステップ2 通話転送** セクションで、ユーザタブにおいて通話転送を有効にするパラメータ (6 ページ) 表に定義されているとおりにパラメーターを構成します。
- ステップ **3** [すべての変更の送信(Submit All Changes)]をクリックします。

### ユーザタブにおいて通話転送を有効にするパラメータ

次の表は、電話機の Web ページの音声 > ユーザ > 通話転送にある機能と使用方法を定義して います。 また、パラメータを設定するために、XML (cfg.xml) コードを含む電話構成ファイル に追加される文字列のシンタックスも定義します。

パラメータ "Forward Softkey" を除き、次の表の他のパラメータは、FKS および XSI が無効に なっている場合にのみ有効になります。

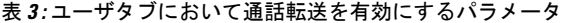

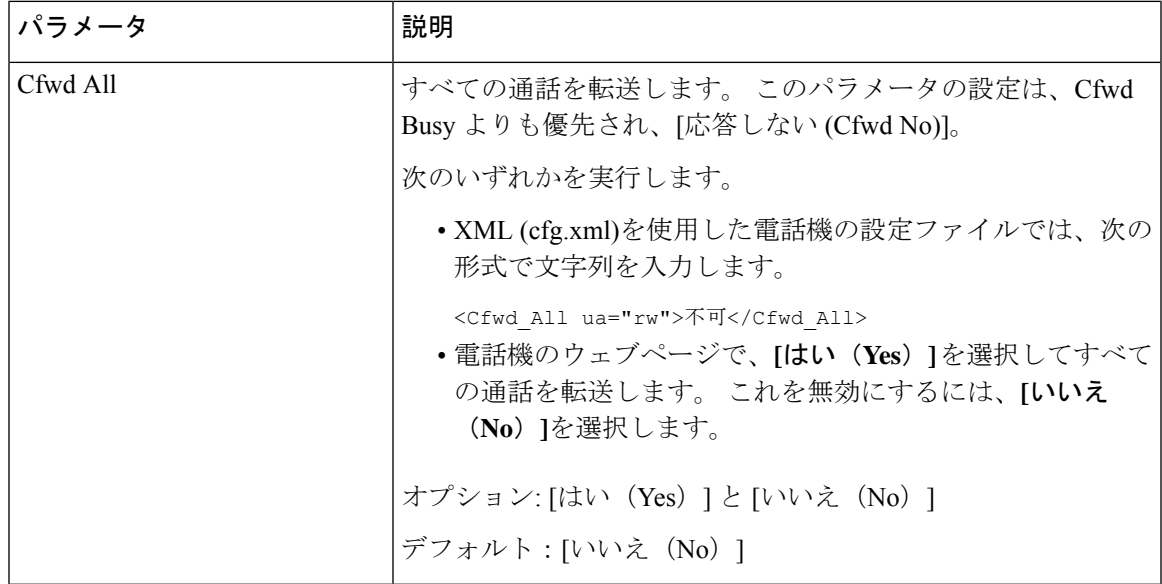

Ι

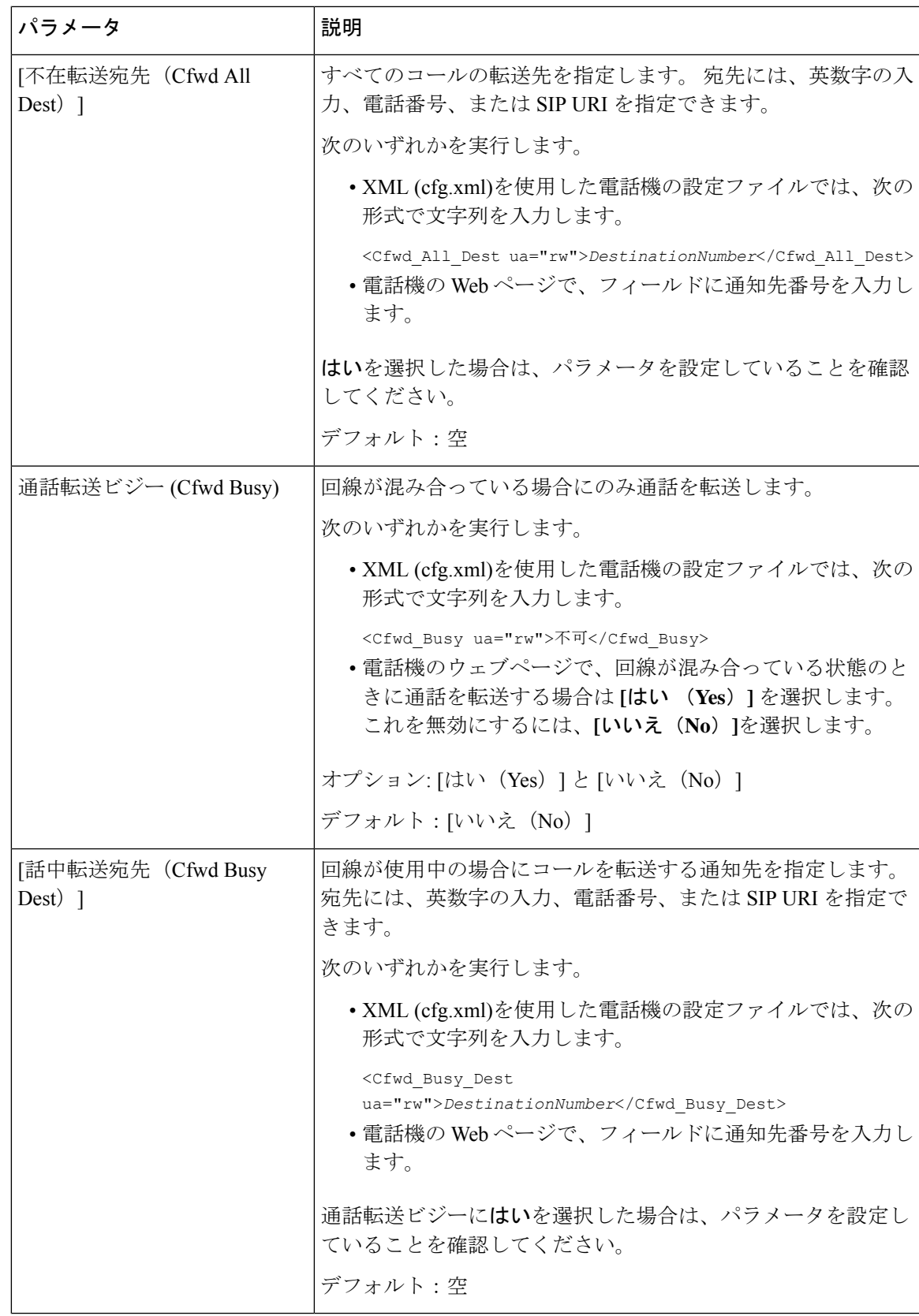

 $\overline{\phantom{a}}$ 

I

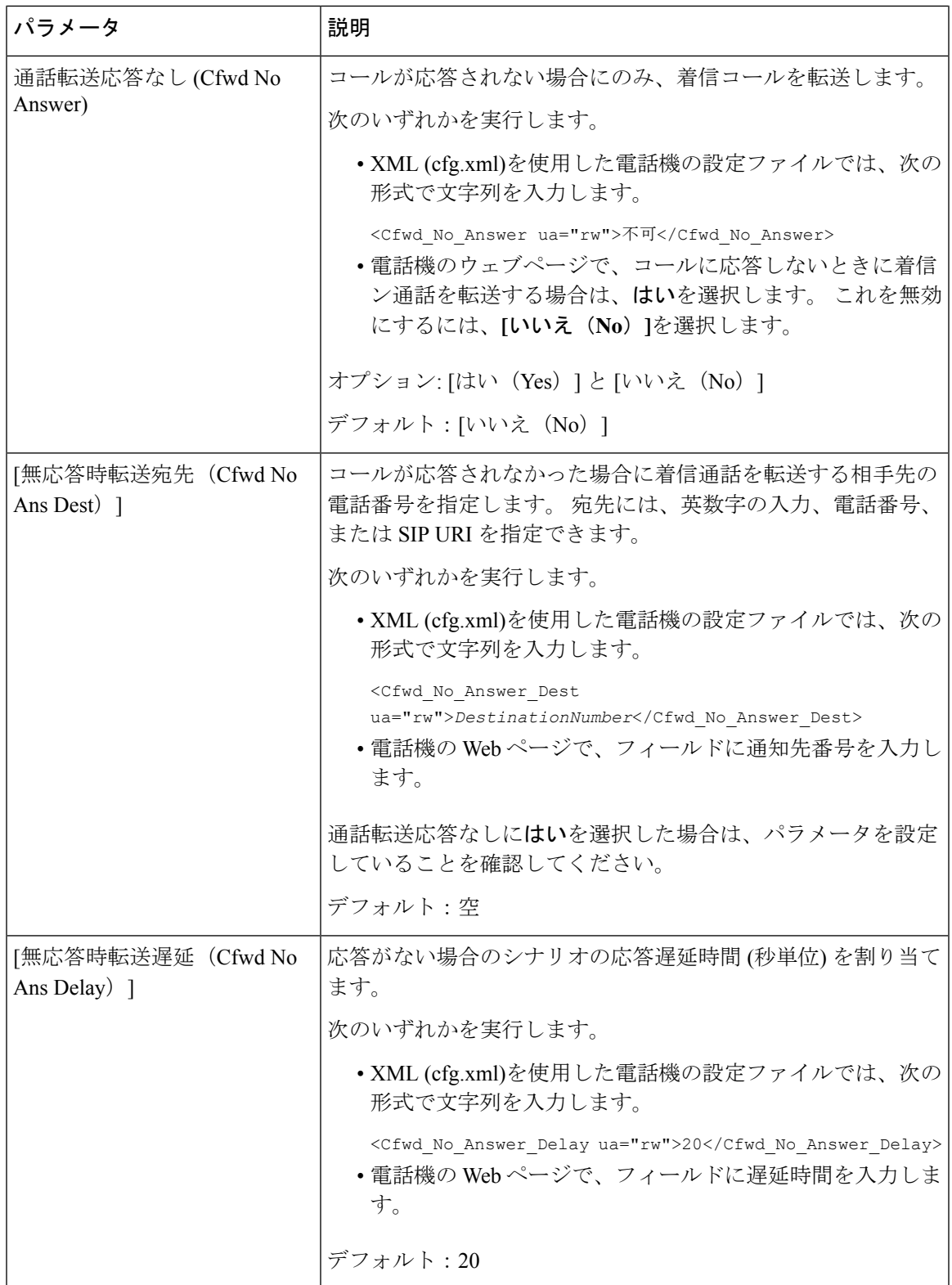

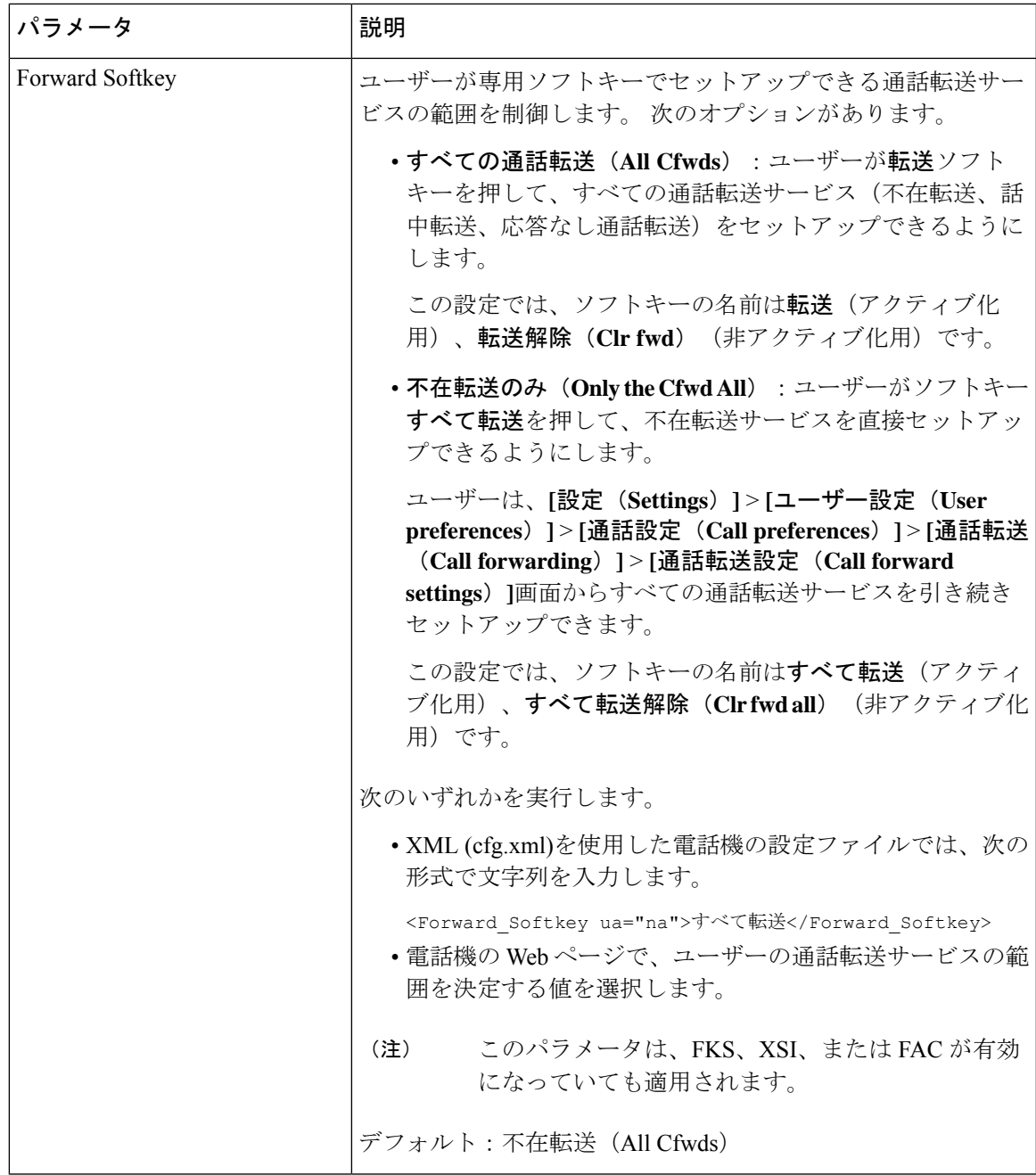

# すべての通話転送の機能アクティベーションコードの同 期を有効にする

機能アクティベーションコード(FAC)を使用して、すべての通話の転送機能をサーバに同期 することができます。 この機能を有効にすると、FAC は、招待を使用してサーバーにスター コードと宛先番号を送信します。

#### 始める前に

電話管理の Web ページにアクセスします。 電話機 [ウェブインターフェイスへのアクセスを](tpcc_b_cisco-ip-desk-phone-multiplatform_chapter7.pdf#nameddest=unique_237)参 照してください。

手順

- ステップ **1 [**音声(**Voice**)**]** > 内線(**n**)(**Ext(n)**)を選択します。
- ステップ **2** 機能のアクティベーションコード同期フィールドで、**[**はい**(Yes)]**を選択してこの機能を有効に し ます。

この機能を有効にすると、ユーザーは電話機の転送またはすべて転送ソフトキーを押して、通 知先の連絡先番号を入力できます。 ユーザーが通話ソフトキーを押すと、通話転送設定のス テータスを確認するためのボイスメッセージが再生されます。設定が正常に完了すると、通話 転送メアイコンが電話画面の上部に表示されます。

ソフトキー名は、パラメータ転送ソフトキーの値に基づいて異なります(ユーザタブにおいて通 話転送を有効にするパラメータ (6 ページ)を参照)。

XML (cfg.xml)を使用した電話機の設定ファイルでは、次の形式で文字列を入力します。

 $\leq$  Feature Activation Code Sync n ua="na">可 $\leq$ /Feature Activation Code Sync n >

nは内線番号です。

デフォルト値: なし

有効値: はい、またはいいえ

ステップ **3** [すべての変更の送信(Submit All Changes)]をクリックします。

### 不在転送サービスの機能のアクティベーションコードの設定

不在転送サービスをアクティブ化または非アクティブ化するために使用できるアクティベー ションコード (スターコード) を設定できます。

#### 始める前に

電話管理の Web ページにアクセスします。 電話機 [ウェブインターフェイスへのアクセスを](tpcc_b_cisco-ip-desk-phone-multiplatform_chapter7.pdf#nameddest=unique_237)参 照してください。

#### 手順

ステップ **1 [**音声(**Voice**)**]** > **[**地域(**Regional**)**]** を選択します。

ステップ **2** バーティカル サービス アクティベーション コード セクションで、**Cfwd All Deact Code**フィー ルドが、サーバで定義された値に設定されていることを確認します。 デフォルト値は \*72 で す。

XML (cfg.xml)を使用した電話機の設定ファイルでは、次の形式で文字列を入力します。

<Cfwd\_All\_Act\_Code ua="na">\*72</Cfwd\_All\_Act\_Code>

ステップ **3** バーティカル サービス アクティベーション コード セクションで、**Cfwd All Deact Code**フィー ルドが、サーバで定義された値に設定されていることを確認します。 デフォルト値は \* 73 で す。

XML (cfg.xml)を使用した電話機の設定ファイルでは、次の形式で文字列を入力します。

<Cfwd\_All\_Deact\_Code ua="na">\*73</Cfwd\_All\_Deact\_Code>

ステップ **4** [すべての変更の送信(Submit All Changes)]をクリックします。

ユーザーは \*72 を宛先番号と組み合わせてダイヤルし、通話ソフトキーを押して、不在転送 サービスをアクティブにできます。

ユーザーは\*73をダイヤルし、通話ソフトキーを押して、不在転送サービスを非アクティブに できます。

### 電話機の **Webex** ワンボタンで参加

Webex ワンボタンで参加(OBTJ)を使用すると、ユーザーは電話機から Webex ミーティング に参加できます。この機能を有効にするには、電話機をクラウドにWebexクラウドにオンボー ドする必要があります。 電話機の設定ファイルからこの機能を有効にすることができます。 ミーティングサービスを使用する電話機も有効にする必要があります。電話機のWebインター フェイスから電話機のホーム画面にミーティングソフトキーを追加できます。ミーティングソ フトキーを追加する方法の詳細については、電話機にミーティングソフトキーを追加する(12 ページ)を参照してください。

OBTJ は、次の機能を持つ電話機を有効にします。

- スケジュールされたミーティングの5分前に、電話機にミーティング通知ウィンドウがリ マインダとして表示されます。電話機で、この通知ウィンドウに複数のソフトキー(ミー ティング、参加、スヌーズ、無視)が表示され、ユーザーがミーティングに参加すること を決定したり、無視したりするのに役立ちます。 複数のミーティングが同時にある場合 は、新しい通知ウィンドウがポップアップして前の通知ウィンドウが非表示になります。
- ユーザーはミーティングソフトキーを押して、次の 24 時間にスケジュールされた電話機 のミーティングのリストを確認できます。ミーティングが進行中の場合、電話機には開始 時刻からのミーティングの継続時間が表示されます。今後のミーティングについては、電 話機にミーティングの開始時刻と終了時刻が表示されます。
- ユーザーは**[**参加(**Join**)**]**ボタンを押してWebexミーティングに参加できます。ユーザー が スヌーズソフトキーを押した場合、このミーティングの通知ウィンドウは一時的に消 え、5分後に再度ポップアップします。ユーザーは無視ソフトキーを押してミーティング の通知を無視することもできます。 ユーザーが無視ソフトキーを押した場合は、現在の

ミーティングだけが無視され、リスト内のすべてのミーティングが無視されるわけではあ りません。

ミーティングに SIP URI がない場合、参加ソフトキーは通知ウィンドウとミーティングリ ストでは使用できません。

• ビデオミーティングの場合、電話機の **[**セルフビューオン(**Self-view on**)**]** または **[**セルフ ビューオフ(**Self-view off**)**]** ソフトキーを押して、セルフビューの表示と非表示を切り替 えることができます。

ファームウェアリリース 11.3(7) では、ユーザーは SIP URL を使用してのみミーティングに参 加できます。ユーザーアカウントを使用するOBTJはサポートされますが、作業スペースアカ ウントはサポートされていません。 (注)

### 電話機にミーティングソフトキーを追加する

電話機のホーム画面に**[**ミーティング(**Meetings**)**]**ソフトキーを追加し、スケジュールされた ミーティングの詳細を確認できます。

### 始める前に

- 電話は Cisco Webex クラウドに正常にオンボードします。
- 電話管理の Web ページにアクセスします。 電話機 [ウェブインターフェイスへのアクセス](tpcc_b_cisco-ip-desk-phone-multiplatform_chapter7.pdf#nameddest=unique_237) を参照してください。

### 手順

- ステップ **1 [**音声(**Voice**)**]** > **[**電話(**Phone**)**]** を選択します。
- ステップ **2** [プログラム可能なソフトキー(Programmable Softkeys)]セクションで、[プログラム可能なソ フトキー有効 (Programmable Softkey Enable) ]を [はい(Yes) ]に設定します。
- ステップ **3 [**アイドリキーリスト(**Idle Key List**)**]** および **[**不在着信キーリスト(**Missed Call Key List**)**]** フィールドのキーリストに **meetings** と入力します。

次の例に示すようにフィールドを編集します。

meetings|;redial|1;newcall|2;dnd;psk1

ミーティングソフトキーが電話画面に追加されます。 **[**アイドルキーリスト(**Idle Key List**)**]** フィールドに「ミーティング」というキーワードがない場合は、ソフトキーは表示されませ  $h_{\rm o}$ 

ステップ4 [すべての変更の送信 (Submit All Changes) ]をクリックします。

# **Webex OBTJ** ミーティングのコントロール(**8800** のみ)

**[**ミーティング(**Meetings**)**]** リストで複数の OBTJ ミーティング通知を表示する機能がある電 話機を有効化すると、これらミーティングをコントロールできます。

ミーティングサービスが有効化されると、電話のように動作します。

- **[**ミーティング(**Meetings**)**]** リストに、特定の日にスケジュールされたすべてのミーティ ングが表示されます。 たとえば、今日が、1 月 3 日の場合、リストには、1 月 3 日にスケ ジュールされたすべてのミーティングが表示されますが、翌日のミーティングは表示され ません。
- **Barge** および **BargeSlnt** ソフトキーは表示されません。
- PIN チャレンジミーティングはサポートされていません。

### 始める前に

- 電話管理の Web ページにアクセスします。 電話機 [ウェブインターフェイスへのアクセス](tpcc_b_cisco-ip-desk-phone-multiplatform_chapter7.pdf#nameddest=unique_237) を参照してください。
- 電話は Cisco Webex クラウドに正常にオンボードします。
- 電話機でミーティングサービスが有効になっている。

### 手順

- ステップ **1 [**音声(**Voice**)**]** > **[**電話(**Phone**)**]** を選択します。
- ステップ **2 [Webex]** セクションの **[**カレンダーを有効化(**Calender Enable**)**]** を **[**はい(**Yes**)**]** または **[**い いえ(**No**)**]** に設定します。

次の形式で文字列を入力することによって、設定ファイル(cfg.xml)でこのパラメータを設定す ることができます。

<Webex\_Calendar\_Enable ua="na">No</Webex\_Calendar\_Enable>

**[**カレンダーを有効化(**CalenderEnable**)**]**を**[**はい(**Yes**)**]**に設定した場合、電話は、ミーティ ングリストに複数のミーティング通知が表示される Webex OBTJ ミーティングをサポートしま す。 また、**Meeting** ソフトキーが表示されます。 **Meeting** ソフトキーの追加については、「電 話機にミーティングソフトキーを追加する (12 ページ)」を参照してください。

ステップ **3** [すべての変更の送信(Submit All Changes)]をクリックします。

### 接続済み **Meeting** キーリストの設定(**8800** のみ)

接続済みのミーティングでは、ユーザーは、離席、セルフビューオフ/オン、dnd、psk(DTMF のみ) ソフトキーを使用できます。

電話の**[**レイアウト(**Layout**)**]**ソフトキーを使用して、ミーティング中にビデオレイアウトを コントロールすることもできます。

### 始める前に

- 電話管理の Web ページにアクセスします。 電話機 [ウェブインターフェイスへのアクセス](tpcc_b_cisco-ip-desk-phone-multiplatform_chapter7.pdf#nameddest=unique_237) を参照してください。
- 電話は Cisco Webex クラウドに正常にオンボードします。
- 電話機でミーティングサービスが有効になっている。詳細については、電話機にミーティ ングソフトキーを追加する (12 ページ) を参照してください。

### 手順

- ステップ **1 [**音声(**Voice**)**]** > **[**電話(**Phone**)**]** を選択します。
- ステップ **2** [プログラム可能なソフトキー(Programmable Softkeys)]セクションで、[プログラム可能なソ フトキー有効 (Programmable Softkey Enable) ]を [はい(Yes) ]に設定します。
- ステップ **3 [**接続済みミーティングキーリスト(**Connected Meeting Key List**)**]** フィールドで、以下のよう にフィールドを編集します。

leave|2;selfviewoff|3;dnd;psk1

psk の場合、DTMF のみがサポートされます。

ビデオレイアウトをコントロールするには、**[**接続済みミーティングキーリスト(**Connected Meeting Key List**)**]** フィールドに layout キーワードを追加することで、電話の **[**レイアウト (**Layout**)**]** ソフトキーを追加します。 キーワードは次の形式で追加できます。 leave|2;layout;selfviewoff|3;dnd;psk1

ステップ **4** [すべての変更の送信(Submit All Changes)]をクリックします。

# 会議を有効にする

1つの通話で複数の相手と話し合うことができます。 この機能を有効にすると、ユーザは複数 のユーザをダイヤルして通話に追加します。

XML(cfg.xml)コードを使用して電話機構成ファイルのパラメータを設定することもできま す。

### 始める前に

電話管理の Web ページにアクセスします。 電話機 [ウェブインターフェイスへのアクセス](tpcc_b_cisco-ip-desk-phone-multiplatform_chapter7.pdf#nameddest=unique_237)を参 照してください。

### 手順

- ステップ **1 [**音声(**Voice**)**]** > **[**電話(**Phone**)**]** を選択します。
- ステップ **2 [**補足サービス(**SupplementaryServices**)**]**で、**[**会議サービス(**ConferenceServ**)**]**パラメータ に **[**はい(**Yes**)**]** を選択します。

次の形式で文字列を入力することによって、設定ファイル(cfg.xml)でこのパラメータを設定す ることができます。

<Conference\_Serv ua="na">Yes</Conference\_Serv>

オプション: [はい(Yes)] と [いいえ(No)]

デフォルト:はい(Yes)

ステップ **3** [すべての変更の送信(Submit All Changes)]をクリックします。

### アドホック会議の参加者リストの管理

アドホック会議注に、参加者リストを表示したり、他のユーザを会議に追加したりできます。 会議のホストであば、参加者を削除することもできます。

### 始める前に

- 電話管理の Web ページにアクセスします。 電話機 [ウェブインターフェイスへのアクセス](tpcc_b_cisco-ip-desk-phone-multiplatform_chapter7.pdf#nameddest=unique_237) を参照してください。
- **[**コール機能の設定(**Call Feature Settings**)**]** セクションで、**[**会議ブリッジの **URL** (**Conference Bridge URL**)**]** は省略不可であるため何らかの有効な URL を入力してくだ さい。

### 手順

ステップ **1 [**音声(**Voice**)**]** > **[**内線(**n**)(**Ext(n)**)**]** を選択します。ここで、n は内線番号です。

ステップ **2 [**コール機能の設定(**Call Feature Settings**)**]** セクションで、**[**コール情報のサブスクライブ (**Callinfo Subscribe**)**]** リストから **[**はい(**Yes**)**]** を選択します。

> **[**はい(**Yes**)**]**を選択すると、回線はcall-infoイベントをサブスクライブし、サーバからコール ステータスの変更に関する通知を受信します。 これにより、参加者は、現在のコールがアド ホック会議中であるかどうかを認識できます。 また、参加者のリストが表示されます。

共有回線に **[**いいえ(**No**)**]** を選択すると、ホストと参加者の両方が参加者リストを表示でき ます。 ただし、専用回線の場合は、ホストのみが参加者リストを表示できます。

次の形式で文字列を入力することによって、設定ファイル(cfg.xml)でこのパラメータを設定す ることができます。

<CallInfo\_Subscribe\_1\_ ua="na">Yes</CallInfo\_Subscribe\_1\_>

デフォルト: **[**いいえ(**No**)**]**

ステップ **3** [すべての変更の送信(Submit All Changes)]をクリックします。

### **SIP REC** を使用したリモート通話録音の有効化

ユーザがアクティブな通話を録音できるように、電話機の通話録音機能を有効にすることがで きます。サーバで設定された録音モードによって、各電話機での録音ソフトキーの表示を制御 します。

表 **<sup>4</sup> :** 録音モードと録音ソフトキー

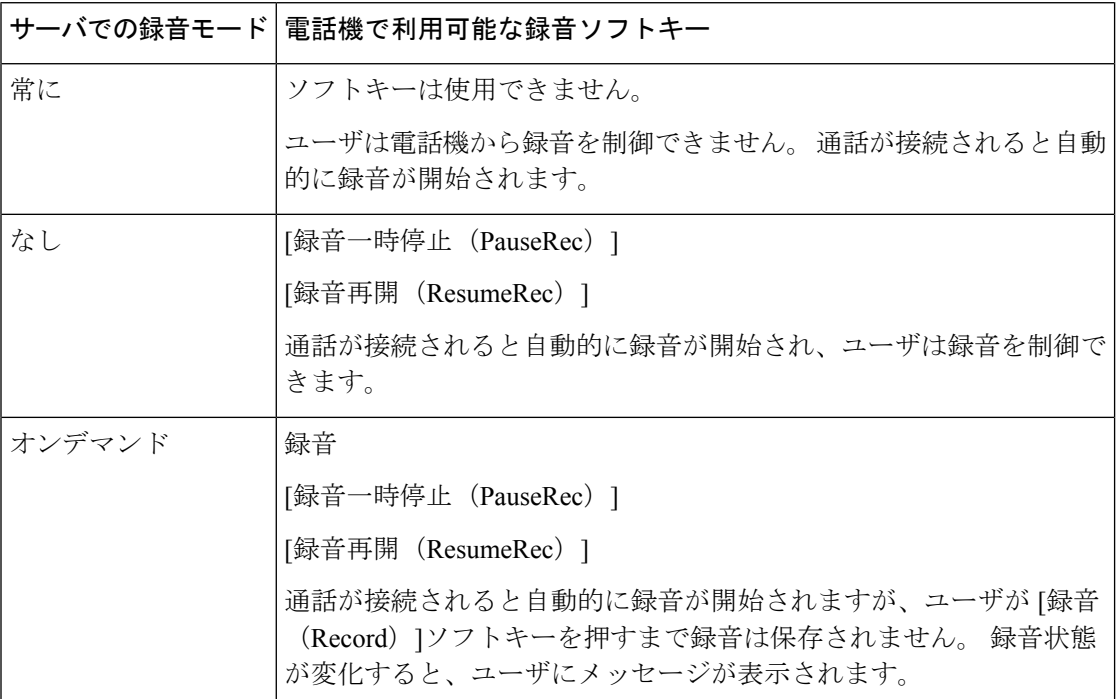

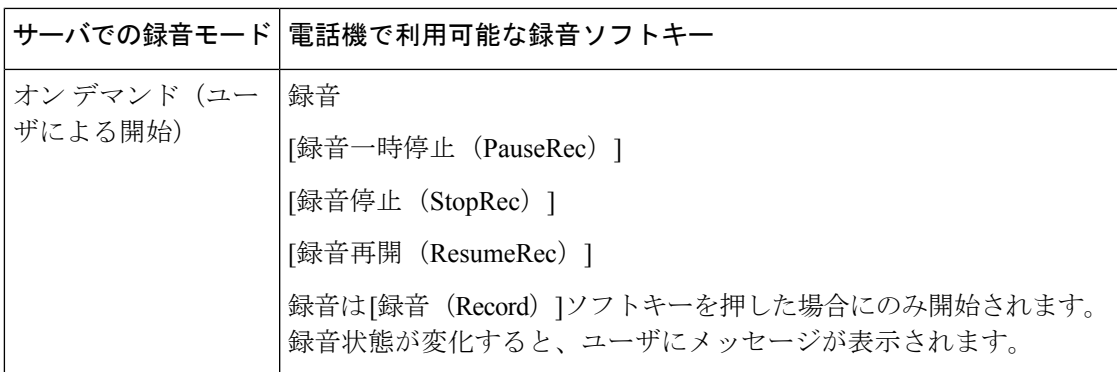

録音中は、録音状態に応じてさまざまなアイコンがユーザに表示されます。[コール (Calls)] 画面、およびコールを録音しているラインキーにもアイコンが表示されます。

#### 表 **5 :** 録音アイコン

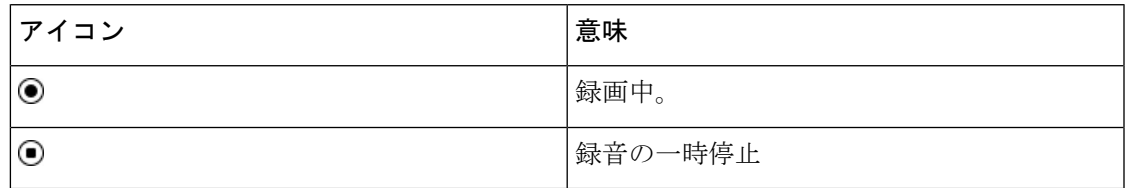

#### 表 **6 :** 録音アイコン

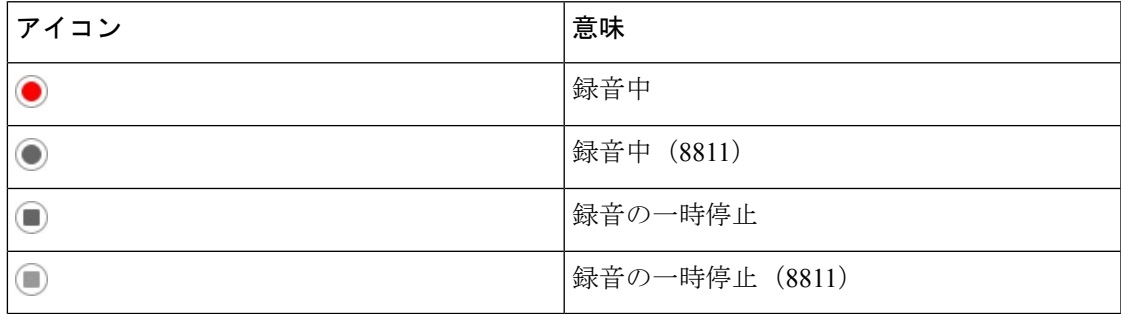

#### 始める前に

電話管理の Web ページにアクセスします。 電話機 [ウェブインターフェイスへのアクセス](tpcc_b_cisco-ip-desk-phone-multiplatform_chapter7.pdf#nameddest=unique_237)を参 照してください。

### 手順

ステップ **1 [**音声(**Voice**)**]** > **[**電話(**Phone**)**]** を選択します。

ステップ **2 [**補足サービス(**Supplementary Services**)**]** セクションの で、**[**はい(**Yes**)**]**または **[**いいえ (**No**)**]** をクリックして 通話録音 パラメータを有効または無効にします。

> 次の形式で文字列を入力することによって、設定ファイル(cfg.xml)でこのパラメータを設定す ることができます。

<Call\_Recording\_Serv ua="na">Yes</Call\_Recording\_Serv>

オプション:[はい(Yes)] と [いいえ(No)]

デフォルト:[いいえ (No) 1

ステップ **3** (任意)ソフトキーを有効にするには、[プログラム可能なソフトキー(ProgrammableSoftkeys)] セクションで、[接続済みキー リスト(Connected Key List)]および [会議キー リスト (Conferencing Key List)]フィールドに次の形式で文字列を追加します。

crdstart;crdstop;crdpause;crdresume

- ステップ **4** 通話録音が必要な内線**(n)**タブをクリックします.
- ステップ **5** [SIP設定(SIP Settings)]セクションの [通話録音プロトコル(Call Recording Protocol)]で、通 話録音プロトコルとして [SIPREC]を選択します。

次の形式で文字列を入力することによって、設定ファイル(cfg.xml)でこのパラメータを設定す ることができます。

<Call\_Recording\_Protocol\_3\_ ua="na">SIPREC</Call\_Recording\_Protocol\_3\_>

オプション: SIPREC および SIPINFO

デフォルト:SIPREC

ステップ6 [すべての変更の送信 (Submit All Changes) ]をクリックします。

### **SIP INFO** を使用したリモート通話録音の有効化

ユーザがアクティブな通話を録音できるように、電話機の通話録音機能を有効にすることがで きます。

XML(cfg.xml)コードを使用して電話機構成ファイルのパラメータを設定することもできま す。

録音中は、録音状態に応じてさまざまなアイコンがユーザに表示されます。[コール (Calls)] 画面、およびコールを録音しているラインキーにもアイコンが表示されます。

ユーザは次のソフトキーを押して電話の録音を制御します。

• 録音

• **[**録音停止(**StopRec**)**]**

録音は[録音 (Record) ]ソフトキーを押した場合にのみ開始されます。録音状態が変化すると ユーザにメッセージが表示され、録音アイコンが通話画面に表示されます。

電話の録音が開始されると、[録音停止(StopRec)]ソフトキーが機能できるようになります。 ユーザが[録音停止(StopRec)]ソフトキー押すと録音が停止します。録音状態が変化すると、 ユーザにメッセージが表示されます。

表 **<sup>7</sup> :** 録音アイコン

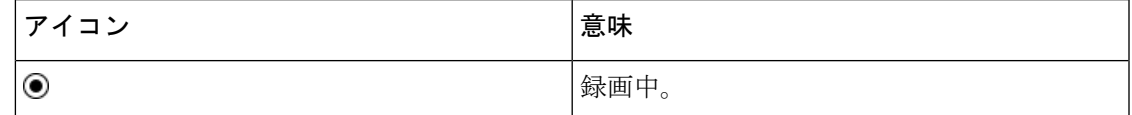

表 **8 :** 録音アイコン

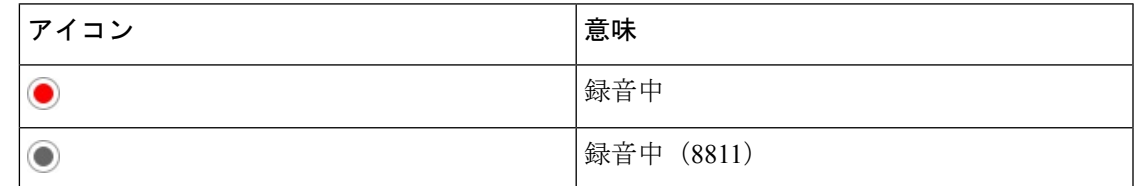

始める前に

- コール制御システムで通話録音を設定する必要があります。
- 電話管理の Web ページにアクセスします。 電話機 [ウェブインターフェイスへのアクセス](tpcc_b_cisco-ip-desk-phone-multiplatform_chapter7.pdf#nameddest=unique_237) を参照してください。

### 手順

- ステップ **1 [**音声(**Voice**)**]** > **[**電話(**Phone**)**]** を選択します。
- ステップ **2 [**補足サービス(**Supplementary Services**)**]** セクションの **[**通話録音サービス(**Call Recording Serv**)**]** パラメータで、**[**はい(**Yes**)**]** または **[**いいえ(**No**)**]** をクリックしてコール録音を有 効または無効にします。

次の形式で文字列を入力することによって、設定ファイル(cfg.xml)でこのパラメータを設定す ることができます。

<Call\_Recording\_Serv ua="na">Yes</Call\_Recording\_Serv>

オプション: [はい (Yes) ] と [いいえ (No) ]

デフォルト:[いいえ (No) 1

ステップ **3** (任意)ソフトキーを有効にするには、[プログラム可能なソフトキー(ProgrammableSoftkeys)] セクションで、[接続済みキー リスト(Connected Key List)]および [会議キー リスト (Conferencing Key List)]フィールドに次の形式で文字列を追加します。

crdstart;crdstop;crdpause;crdresume

- ステップ **4** 通話録音が必要な内線**(n)**タブをクリックします.
- ステップ **5 [SIP** 設定(**SIP Settings**)**]**セクションの **[**通話録音プロトコル(**Call Recording Protocol**)**]**パラ メータで、通話録音プロトコルとして **[SIPINFO]**を選択します。

次の形式で文字列を入力することによって、設定ファイル(cfg.xml)でこのパラメータを設定す ることができます。

<Call\_Recording\_Protocol\_1\_ ua="na">SIPINFO</Call\_Recording\_Protocol\_1\_>

オプション: SIPREC および SIPINFO

デフォルト:SIPREC

ステップ6 [すべての変更の送信 (Submit All Changes) ]をクリックします。

### 不在着信表示を設定する

電話機のハンドセットの LED で不在着信アラートを設定できます。

XML(cfg.xml)コードを使用して電話機構成ファイルのパラメータを設定することもできま す。

### 始める前に

電話管理の Web ページにアクセスします。 電話機 [ウェブインターフェイスへのアクセスを](tpcc_b_cisco-ip-desk-phone-multiplatform_chapter7.pdf#nameddest=unique_237)参 照してください。

### 手順

ステップ **1 [**音声(**Voice**)**]** > **[**ユーザー(**User**)**]** を選択します。

**[**ユーザーログイン(**User Login**)**]** > **[**音声(**Voice**)**]** > **[**ユーザー(**User**)**]** を選択できます。

ステップ **2** 補助サービス セクションの ハンドセット**LED**アラート パラメーターに対して、 ボイスメー ル、不在着信

> 次の形式で文字列を入力することによって、設定ファイル(cfg.xml)でこのパラメータを設定す ることができます。

<Handset\_LED\_Alert ua="rw">Voicemail,Missed Call</Handset\_LED\_Alert>

オプション:[ボイスメール (Voicemail) ]または[ボイスメール、不在着信 (Voicemail, Missed Call)] です。

デフォルト:[ボイスメール(Voicemail)]

ステップ **3** [すべての変更の送信(Submit All Changes)]をクリックします。

### **[**応答不可(**Do Not Disturb**)**]** を有効にする

ユーザが応答不可機能をオンまたはオフにできるようにします。発信者は、ユーザが応答不可 であることを伝えるメッセージを受信します。 ユーザは電話機で [無視(Ignore)]ソフトキー を押すことで、着信コールを別の宛先に転送できます。

電話機でこの機能が有効になっている場合は、DND ソフトキーを使用してこの機能をオンま たはオフにできます。

XML(cfg.xml)コードを使用して電話機構成ファイルのパラメータを設定することもできま す。

#### 始める前に

電話管理の Web ページにアクセスします。 電話機 [ウェブインターフェイスへのアクセス](tpcc_b_cisco-ip-desk-phone-multiplatform_chapter7.pdf#nameddest=unique_237)を参 照してください。

### 手順

- ステップ **1 [**音声(**Voice**)**]** > **[**ユーザー(**User**)**]** を選択します。
- ステップ **2** 補足サービスエリアの**DND**設定パラメーターで、**[**はい(**Yes**)**]** を選択します。

次の形式で文字列を入力することによって、設定ファイル(cfg.xml)でこのパラメータを設定す ることができます。 <DND\_Setting ua="rw">Yes</DND\_Setting> オプション: [はい(Yes) ] と [いいえ (No) ] デフォルト:[いいえ(No)]

ステップ3 [すべての変更の送信 (Submit All Changes) ]をクリックします。

回線(マルチライン電話機)を選択すると、電話画面の上部に応答不可バナーが表示されま す。

#### 次のタスク

別の設定を変更して、マルチライン電話機で選択済みまたは未選択の各回線の応答不可(現 在、緑色の点灯)ステータスが適切に表示されることを確認します。 DND [と通話転送ステー](tpcc_b_cisco-ip-desk-phone-multiplatform_chapter10.pdf#nameddest=unique_164) [タスの同期](tpcc_b_cisco-ip-desk-phone-multiplatform_chapter10.pdf#nameddest=unique_164)を参照してください。

DND にスター コードを設定した場合、ユーザは各電話機の DND 機能を有効または無効にす ることができます。 DND のスター コードを構成する (27 ページ)を参照してください。

#### 関連トピック

DND [と通話転送ステータスの同期](tpcc_b_cisco-ip-desk-phone-multiplatform_chapter10.pdf#nameddest=unique_164) [機能キーの同期 (Feature Key Sync) ]を有効にする XSI サービスを介して DND [ステータス同期を有効にする](tpcc_b_cisco-ip-desk-phone-multiplatform_chapter10.pdf#nameddest=unique_415)

# 電話機とサーバとの間の設定の同期を有効にする

電話機とサーバとの間の設定の同期を有効にします。

以下の機能とユーザのタイプについては、この設定を有効にする必要があります。

- 不在転送
- DND
- エグゼクティブとアシスタント (CISCO IP 電話 6871 のみ)

XML(cfg.xml)コードを使用して電話機構成ファイルのパラメータを設定することもできま す。

ラインキーに機能キー同期が設定されており、さらにDNDまたはコール転送機能も有効になっ ている場合、それぞれの DND  $\mathcal O$  アイコンまたはコール転送  $\stackrel{\textnormal{\tiny \textsf{def}}}{=}$  アイコンはラインキーラベル の隣に表示されます。 ラインキーに不在着信、ボイス メッセージ、緊急ボイスメール アラー トがあると、アラート通知とともに DND アイコンまたは通話転送アイコンも表示されます。

#### 始める前に

電話管理の Web ページにアクセスします。 電話機 [ウェブインターフェイスへのアクセスを](tpcc_b_cisco-ip-desk-phone-multiplatform_chapter7.pdf#nameddest=unique_237)参 照してください。

### 手順

- ステップ **1 [**音声(**Voice**)**]** > **[**内線**[n]**(**Ext [n]**)**]** を選択します。ここで、[n] は内線番号です。
- ステップ **2** コール機能の設定 セクションで、機能キー同期 パラメータを **[**はい(**Yes**)**]** に設定します。

次の形式で文字列を入力することによって、設定ファイル(cfg.xml)でこのパラメータを設定す ることができます。

<!-- Call Feature Settings --> <Feature\_Key\_Sync\_1\_ ua="na">Yes</Feature\_Key\_Sync\_1\_>

オプション: [はい (Yes) ] と [いいえ (No) ]

デフォルト:[いいえ (No) 1

ステップ **3** [すべての変更の送信(Submit All Changes)]をクリックします。

### 電話で **Webex** 連絡先を有効にする

電話機を Webex クラウドに正常にオンボードすると、電話が Webex 連絡先をサポートできる ようになります。電話でこの機能を有効にすると、ユーザーは電話ディレクトリリストの下に Webex ディレクトリを表示できます。

**[**最大表示レコード(**Max Display Records**)**]** パラメータ値を 100 を超える値に設定すると、ク エリ結果には、Webex ディレクトリおよびすべてのディレクトリでの検索用の連絡先は 100 件 だけ表示されます。検索結果のカウントが許可された表示レコード値を超えると、「一致する ものが多すぎます。検索を絞り込みます」というメッセージがユーザーに表示されます。 **[**最

大表示レコード(**Max Display Records**)**]** パラメータの詳細については[、ディレクトリ](tpcc_b_cisco-ip-desk-phone-multiplatform_chapter16.pdf#nameddest=unique_197) サービ [スのパラメータ](tpcc_b_cisco-ip-desk-phone-multiplatform_chapter16.pdf#nameddest=unique_197)を参照してください。

始める前に

- 電話は Cisco Webex クラウドに正常にオンボードします。 Webex クラウドへの電話機のオ ンボーディングの詳細については、『Webex for Cisco [BroadWorks](https://www.cisco.com/c/en/us/td/docs/voice_ip_comm/cloudCollaboration/wx4bwks/Solution_Guide/wbxbw_b_solution-guide.html) Solution Guide』を参照 してください。
- 電話管理の Web ページにアクセスします。 電話機 [ウェブインターフェイスへのアクセス](tpcc_b_cisco-ip-desk-phone-multiplatform_chapter7.pdf#nameddest=unique_237) を参照してください。

### 手順

- ステップ **1 [**音声(**Voice**)**]** > **[**電話(**Phone**)**]** を選択します。
- ステップ **2 Webex** セクションで、**[**ディレクトリの有効化(**Directory Enable**)**]**を **[**はい(**Yes**)**]** に設定し ます。

次の形式で文字列を入力することによって、設定ファイル(cfg.xml)でこのパラメータを設定す ることができます。

<Webex\_Directory\_Enable ua="na">Yes</Webex\_Directory\_Enable>

デフォルト値: なし

ステップ **3** [ディレクトリ名(Directory Name)]フィールドに、Webexディレクトリの名前を入力します。

次の形式で文字列を入力することによって、設定ファイル(cfg.xml)でこのパラメータを設定す ることができます。

<Webex\_Directory\_Name ua="na">wcdir</Webex\_Directory\_Name>

デフォルト値:空

入力した名前(たとえば、**wcdir**)は、電話機のディレクトリリストの下に Webex ディレク トリ名として表示されます。 この名前は、電話管理 Web ページまたは構成 XML ファイル文 字列から変更できます。必要に応じて、ユーザーは電話からこの名前を変更することもできま す。 **[**ディレクトリ名**]** フィールドが空の場合、デフォルトでは、電話機の Webex ディレクト リ名は **Webex** ディレクトリとして表示されます。

電話がクラウドに正常に Cisco Webex にオンボードされていない場合、**Webex** ディレクトリは ディレクトリリストの下に表示されません。

ステップ **4** [すべての変更の送信(Submit All Changes)]をクリックします。

# ラインキーで **Webex** 連絡先を設定する

ラインキーで Webex 連絡先を構成できます。 このラインキーは、Webex ディレクトリへの ショートカットになります。

### 始める前に

- 電話は Cisco Webex クラウドに正常にオンボードします。
- 電話管理の Web ページにアクセスします。 電話機 [ウェブインターフェイスへのアクセス](tpcc_b_cisco-ip-desk-phone-multiplatform_chapter7.pdf#nameddest=unique_237) を参照してください。
- 電話管理 Web ページの **[**ディレクトリの有効化**]** は **[**はい**]** に設定されています。

#### 手順

- ステップ **1 [**音声(**Voice**)**]** > **[**電話(**Phone**)**]** を選択します。
- ステップ **2** ライン キーを選択します。
- ステップ **3** (任意) **[**内線(**Extension**)**]** パラメータを **[**無効(**Disabled**)**]** に設定して、内線を無効にし ます。
	- 直接 PLK 設定機能を無効にした場合は、ラインキーで Webex 連絡先を設定するた めに、内線を無効にする必要があります。機能が有効な場合は、この手順をスキッ プできます。 詳細については、直接 PLK 設定を有効にする (48 ページ)を参照 してください。 (注)

このパラメータは、電話機の設定ファイル(cfg.xml)でも設定できます。パラメータは、回線固 有です。 次の形式で文字列を入力します。

<Extension\_*n*\_ ua="na">Disabled</Extension\_*n*\_>

*n*は内線番号です。

#### ステップ **4 [**拡張機能(**Extended Function**)**]** パラメータに、次の形式で文字列を入力します。

fnc=shortcut;url=webexdir;nme=cloudplk

ここで、fnc = shortcutはfunction = shortcutを意味し、urlはこのラインキーを開くためのメニュー であり、nme は Webex ディレクトリの名前です。

文字列内で、nme が空の場合、または文字列に nme を含めない場合、デフォルトでは、ライン キーはディレクトリ名を **Webex** ディレクトリとして表示します。

このパラメータは、設定ファイル(cfg.xml)でも設定できます。次の形式で文字列を入力しま す。

<Extended\_Function\_*n*\_ ua="na">fnc=shortcut;url=webexdir;nme=cloudplk</Extended\_Function\_*n*\_> *n*は内線番号です。

ラインキーにこの機能が設定されています。たとえば、ラインキー番号9に機能を割り当てる と、ユーザーは、**cloudplk** が行番号 9 に Webex ディレクトリへのショートカットとして表 示されるのが分かります。 この設定済みのラインキーを押すと、ユーザーは **[Webex** ディレク トリの検索(**Search Webex drectory**)**]** 画面にアクセスして Webex の連絡先を検索できます。

電話管理 Web ページの **[**ディレクトリの有効化(**Directory Enable**)**]** が **[**いいえ(**No**)**]** に設 定されている場合、ラインキーは機能しません。

電話機がWebexクラウドに正常にオンボードされていない場合、ラインキーは動作しません。

ステップ **5** [すべての変更の送信(Submit All Changes)]をクリックします。

## **Webex** 連絡先のソフトキーを追加する

ソフトキーに Webex 連絡先を設定できます。 このソフトキーは、Webex ディレクトリへの ショートカットになります。

### 始める前に

- 電話は Cisco Webex クラウドに正常にオンボードします。
- 電話管理の Web ページにアクセスします。 電話機 [ウェブインターフェイスへのアクセス](tpcc_b_cisco-ip-desk-phone-multiplatform_chapter7.pdf#nameddest=unique_237) を参照してください。
- 電話管理 Web ページの **[**ディレクトリの有効化**]** は **[**はい**]** に設定されています。

### 手順

- ステップ **1 [**音声(**Voice**)**]** > **[**電話(**Phone**)**]** を選択します。
- ステップ **2** [プログラム可能なソフトキー(Programmable Softkeys)]セクションで、[プログラム可能なソ フトキー有効(Programmable Softkey Enable)]を [はい(Yes)]に設定します。
- ステップ **3** 次の形式の文字列を使用して、PSK 1 ~ PSK 16 の PSK フィールドを設定します。

fnc=shortcut;url=webexdir;nme=cloudplk

このパラメータは、設定ファイル(cfg.xml)でも設定できます。 次の形式で文字列を入力しま す。

<PSK\_*n* ua=na>fnc=shortcut;url=webexdir;nme=cloudplk</PSK\_*n*>

ソフトキーに機能が設定され、電話機に表示されます。 たとえば、**cloudplk** はソフトキー として表示され、Webexディレクトリへのショートカットとして機能します。このソフトキー を押すと、ユーザーは **Webex** ディレクトリの検索画面にアクセスして Webex の連絡先を検索 できます。

文字列内で、nme が空の場合、または文字列に nme を含めない場合、デフォルトでは、ソフト キーはディレクトリ名を **Webex** ディレクトリとして表示します。

電話管理Webページの**[**ディレクトリの有効化**]**が**[**いいえ**]**に設定されている場合、ソフトキー は機能しません。

電話機が Cisco Webex クラウドに正常にオンボードされていない場合、ソフトキーは動作しま せん。

### 電話で **Webex** の通話ログを有効にする

これで、電話機が Webex 通話ログをサポートできるようになります。 この機能を有効にする と、**[**最近の通話(**Recents**)**]** 画面の **[**最近の通話を表示(**Display recents from**)**]** メニューの 通話リストに **[Webex]** オプションが含まれます。 次に、ユーザーはオプション Webex を設定 して、最近の **Webex** コールのリストを表示できます。

### 始める前に

- 電話はWebexクラウドに正常にオンボードします。Webexクラウドへの電話機のオンボー ディングの詳細については、『Webex for Cisco [BroadWorks](https://www.cisco.com/c/en/us/td/docs/voice_ip_comm/cloudCollaboration/wx4bwks/Solution_Guide/wbxbw_b_solution-guide.html) Solution Guide』を参照してく ださい。
- 電話管理の Web ページにアクセスします。 電話機 [ウェブインターフェイスへのアクセス](tpcc_b_cisco-ip-desk-phone-multiplatform_chapter7.pdf#nameddest=unique_237) を参照してください。
- **[**通話ログ**]** セクションで、**[**通話ログの有効化**]** パラメータを有効にし、Webex の最近の通 話ログを表示する電話回線を **[**通話ログ関連回線**]** から選択します。

### 手順

- ステップ **1 [**音声(**Voice**)**]** > **[**電話(**Phone**)**]** を選択します。
- ステップ **2 [**通話ログ**]** セクションで、**[**通話ログの有効化**]** パラメーターを **[**はい**]** に設定し、**[**最近の履歴 を表示**]** パラメーターを **Webex** に設定します。

次の形式で文字列を入力することによって、設定ファイル(cfg.xml)でこのパラメータを設定す ることができます。

<CallLog\_Enable ua="na">Yes</CallLog\_Enable>

<Display\_Recents\_From ua="na">Webex</Display\_Recents\_From>

### 最近の通話を表示のデフォルト値:電話

ステップ **3** [すべての変更の送信(Submit All Changes)]をクリックします。

### **DND** のスター コードを構成する

ユーザがダイヤルするスター コードによって、電話機の応答不可(DND)機能をオンまたは オフにするように設定できます。

XML(cfg.xml)コードを使用して電話機構成ファイルのパラメータを設定することもできま す。

#### 始める前に

電話管理の Web ページにアクセスします。 電話機 [ウェブインターフェイスへのアクセス](tpcc_b_cisco-ip-desk-phone-multiplatform_chapter7.pdf#nameddest=unique_237)を参 照してください。

手順

- ステップ **1 [**音声(**Voice**)**]** > **[**地域(**Regional**)**]** を選択します。
- ステップ **2** 特定業種向けサービス アクティベーション コードセクションので、**DND Act**コードパラメー タに \*78 と入力します。

次の形式で文字列を入力することによって、設定ファイル(cfg.xml)でこのパラメータを設定す ることができます。

<DND\_Act\_Code ua="na">\*78</DND\_Act\_Code>

ステップ **3** 特定業種向けサービスアクティベーションコードセクションので、**DNDDeact**コードパラメー タに \*79 と入力します。

> 次の形式で文字列を入力することによって、設定ファイル(cfg.xml)でこのパラメータを設定す ることができます。

<DND\_Deact\_Code ua="na">\*79</DND\_Deact\_Code>

ステップ4 [すべての変更の送信 (Submit All Changes) ]をクリックします。

# コール センター エージェントの電話機のセットアップ

電話機で自動着信呼分配(ACD)機能を有効にできます。 この電話機は、コール センター エージェントの電話機として機能し、顧客のコールをトレースする、緊急の場合に任意の顧客 のコールをスーパーバイザにエスカレーションする、廃棄コードを使用して連絡先番号を分類 する、顧客のコールの詳細を表示するなどのことができます。

XML(cfg.xml)コードを使用して電話機構成ファイルのパラメータを設定することもできま す。 各パラメータを設定するには、コールセンターオペレーターセットアップのパラメータ (28ページ)表の文字列のシンタックスを参照してください。

始める前に

- BroadSoft サーバで、電話機をコール センター電話機として設定します。
- 電話管理の Web ページにアクセスします。 電話機 [ウェブインターフェイスへのアクセス](tpcc_b_cisco-ip-desk-phone-multiplatform_chapter7.pdf#nameddest=unique_237) を参照してください。

### 手順

- ステップ **1 [**音声(**Voice**)**]** > **[**内線(**n**)(**Ext(n)**)**]** を選択します。
- ステップ **2 ACD**設定セクションで、コールセンターオペレーターセットアップのパラメータ (28 ペー ジ)表 で説明するようにフィールドを設定します。
- ステップ3 [すべての変更の送信 (Submit All Changes) ]をクリックします。

### コールセンターオペレーターセットアップのパラメータ

次の表は、電話機のウェブインターフェイスの内線 (n)タブにある ACD設定セクションでの コールセンターオペレーターセットアップパラメータの機能と使用法を定義しています。 ま た、パラメータを設定するために、XML (cfg.xml) コードを含む電話構成ファイルに追加され る文字列のシンタックスも定義します。

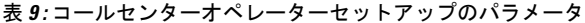

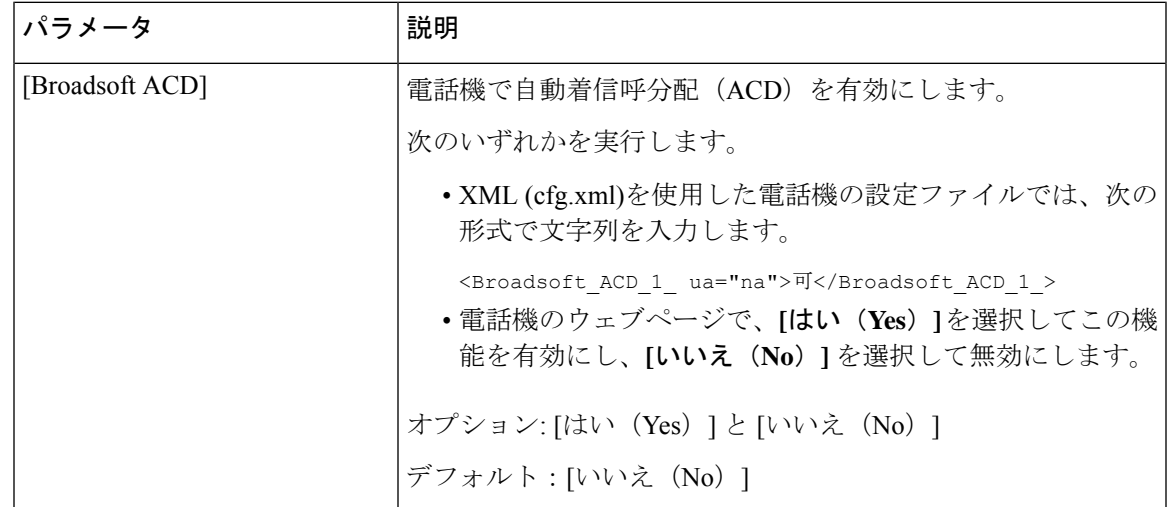

 $\mathbf I$ 

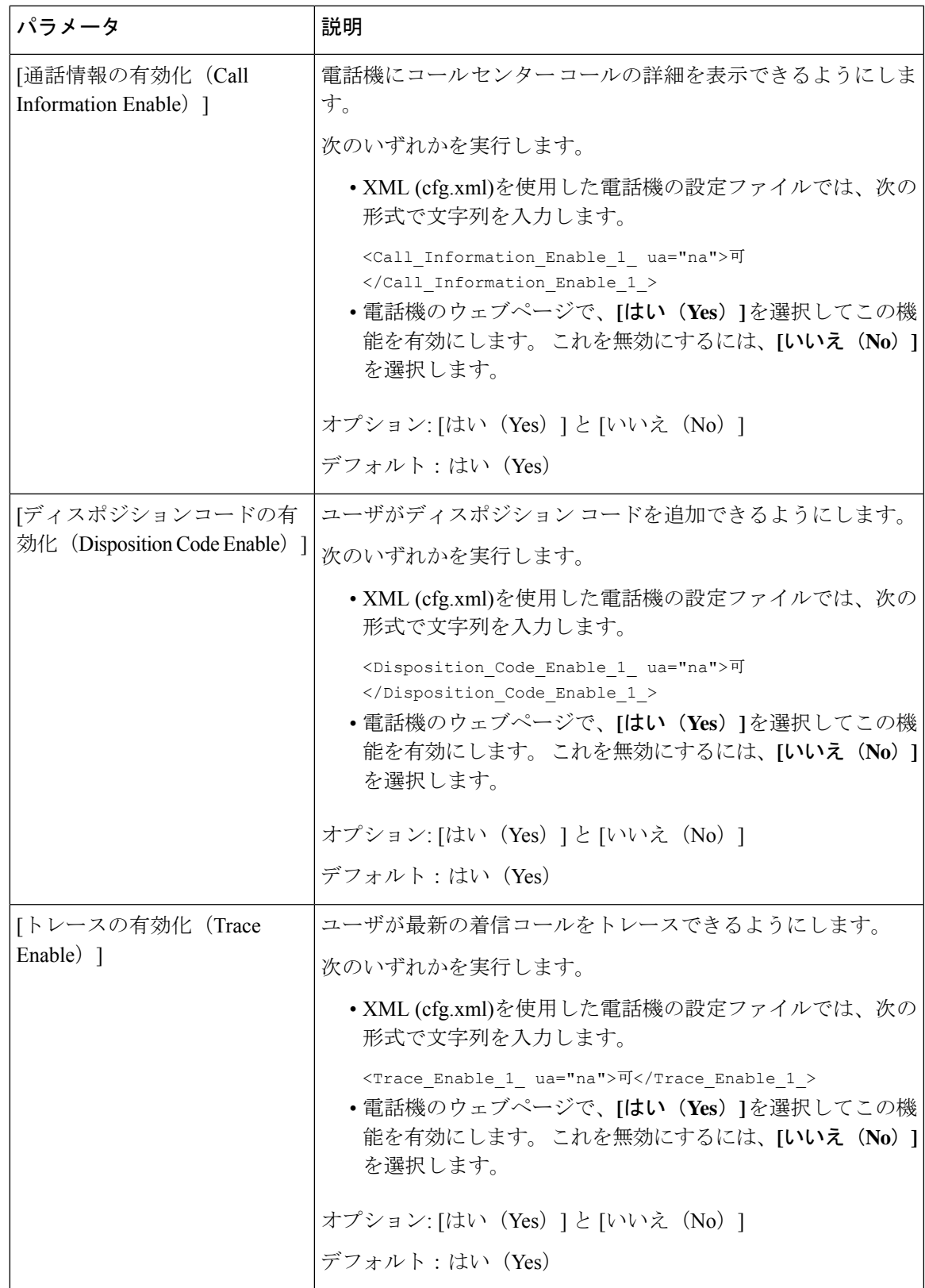

I

 $\overline{\phantom{a}}$ 

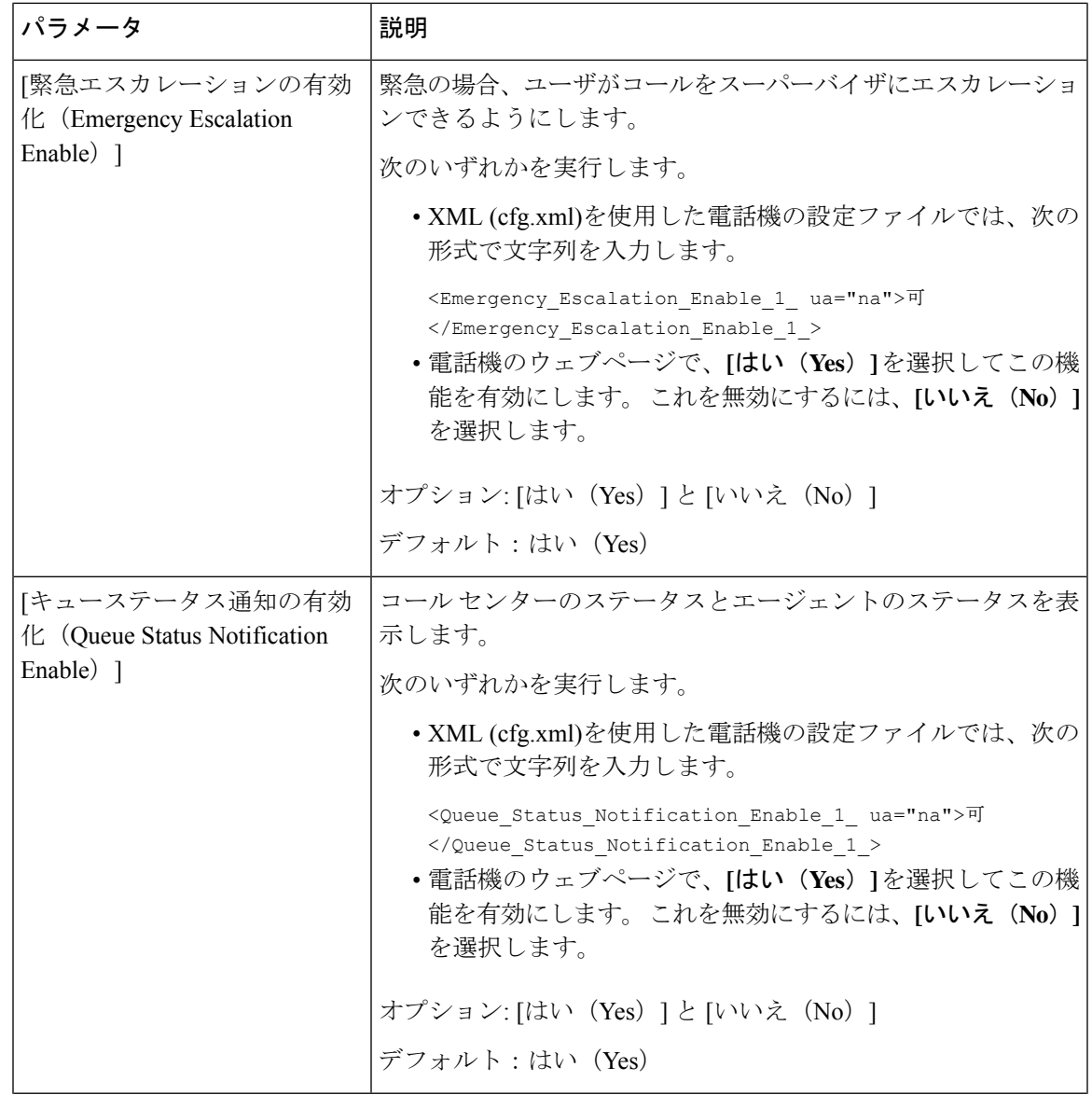

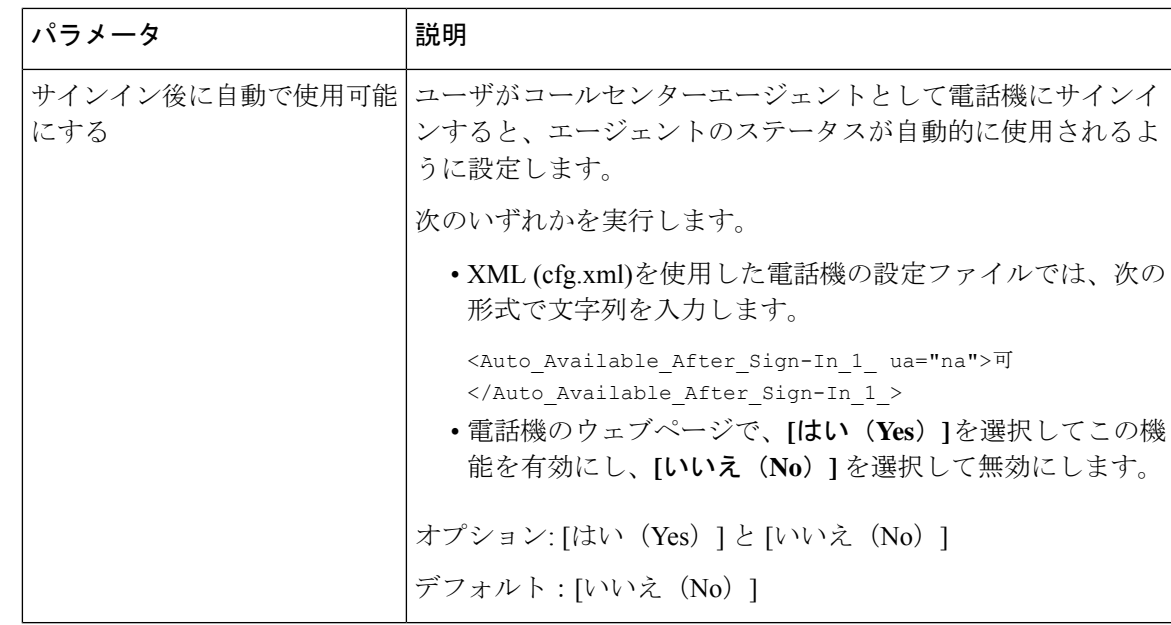

### **ACD** ステータスの復元

次のいずれかの状況で、電話機が ACD ステータスを自動的に最後のローカル値に設定するよ うにすることができます。

- 電話機の電源はオンになっています。
- 電話機のステータスが「未登録」または「登録失敗」から「登録済み」ステータスに変更 されます。
- 登録通知先サーバの IP アドレスは、フェールオーバーが発生する、フォールバックが行 われる、または DNS 応答が変更された場合に変更されます。

始める前に

- BroadSoft サーバで、電話機をコール センター電話機として設定します。
- 電話管理の Web ページにアクセスします。 電話機 [ウェブインターフェイスへのアクセス](tpcc_b_cisco-ip-desk-phone-multiplatform_chapter7.pdf#nameddest=unique_237) を参照してください。

### 手順

ステップ **1 [**音声(**Voice**)**]** > 内線(**n**)(**Ext(n)**)を選択します。

ステップ **2 [ACD** 設定 **(ACD Settings )]** セクションで、**BraodSoft ACD** を **[**はい **(Yes)]**に設定します。

ステップ **3 [ACD** ステータス **(ACD Status)]** フィールドで、次のいずれかのオプションを選択します。

• **[**ローカルから同期**(SyncLocal)**]:電話機が起動すると、最後のローカルステータスをACD として復元するためにこのオプションを選択します。電話機が起動すると、ステータスが 「未登録」または「登録失敗」から「登録済み」に変更されます

初期ACDステータスstatusがローカルから同期するように設定されていて、理由コードで 最後のローカルステータスが利用できない場合、電話機が起動した後、理由コードは復元 されません。

• サーバから同期: サーバから ACD 初期ステータスを取得するには、このオプションを選 択します。 これがデフォルト値です。

次の形式で文字列を入力することによって、設定ファイル(cfg.xml)でこのパラメータを設定す ることができます。

<ACD Status n ua="na">Sync From Local</ACD Status n >

 $N = 1 \sim 16$ 

ステップ **4** [すべての変更の送信(Submit All Changes)]をクリックします。

### 電話機でのエージェント ステータスの利用できないメニュー テキス ト ボックスの表示と非表示

ユーザーが電話機の **[**エージェント ステータスの設定**]** 画面の **[**利用不可**]** メニュー テキスト ボックスを 非表示にしたい場合に制御できます。

始める前に

- BroadSoft サーバで、電話機をコール センター電話機として設定します。
- 電話管理の Web ページにアクセスします。 電話機 [ウェブインターフェイスへのアクセス](tpcc_b_cisco-ip-desk-phone-multiplatform_chapter7.pdf#nameddest=unique_237) を参照してください。

#### 手順

- ステップ **1 [**音声(**Voice**)**]** > **[**内線(**n**)(**Ext(n)**)**]** を選択します。
- ステップ **2** 電話機の **[ACD** 設定**]** セクションで、**[**使用不可理由コードの有効化**]** パラメータを **[**いいえ**]**に 設定して、電話機の**[**利用不可**]** テキストボックスを非表示にします。

テキスト ボックスを表示するには、**[**はい**]** を選択します。 これがデフォルト値です。

次の形式で文字列を入力することによって、設定ファイル(cfg.xml)でこのパラメータを設定す ることができます。

 $\leq$ Unavailable Reason Code Enable 1 ua="na">可 $\leq$ /Unavailable Reason Code Enable 1 >

ステップ3 [すべての変更の送信 (Submit All Changes) ]をクリックします。

# プレゼンス表示用電話機のセットアップ

電話機のユーザに対して the BroadSoft XMPP ディレクトリを有効にできます。

XML(cfg.xml)コードを使用して電話機構成ファイルのパラメータを設定することもできま す。 各パラメータを設定するには、プレゼンスセットアップのパラメータ (33ページ) 表の 文字列のシンタックスを参照してください。

### 始める前に

- XMPP 用の BroadSoft サーバを設定します。
- 電話管理の Web ページにアクセスします。 電話機 [ウェブインターフェイスへのアクセス](tpcc_b_cisco-ip-desk-phone-multiplatform_chapter7.pdf#nameddest=unique_237) を参照してください。

### 手順

- ステップ **1 [**音声(**Voice**)**]** > **[**電話(**Phone**)**]** を選択します。
- ステップ2 Broadsoft XMPP セクションで、プレゼンスセットアップのパラメータ (33ページ)の説明 にしたがってフィールドを設定します。
- ステップ **3** [すべての変更の送信(Submit All Changes)]をクリックします。

### プレゼンスセットアップのパラメータ

次の表では、電話機のウェブインターフェイスの電話タブの下にある theBroadsoft XMPP セク ションにおけるプレゼンスパラメータの設定と使用方法を定義します。また、パラメータを設 定するために、XML (cfg.xml) コードを含む電話構成ファイルに追加される文字列のシンタッ クスも定義します。

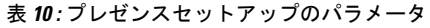

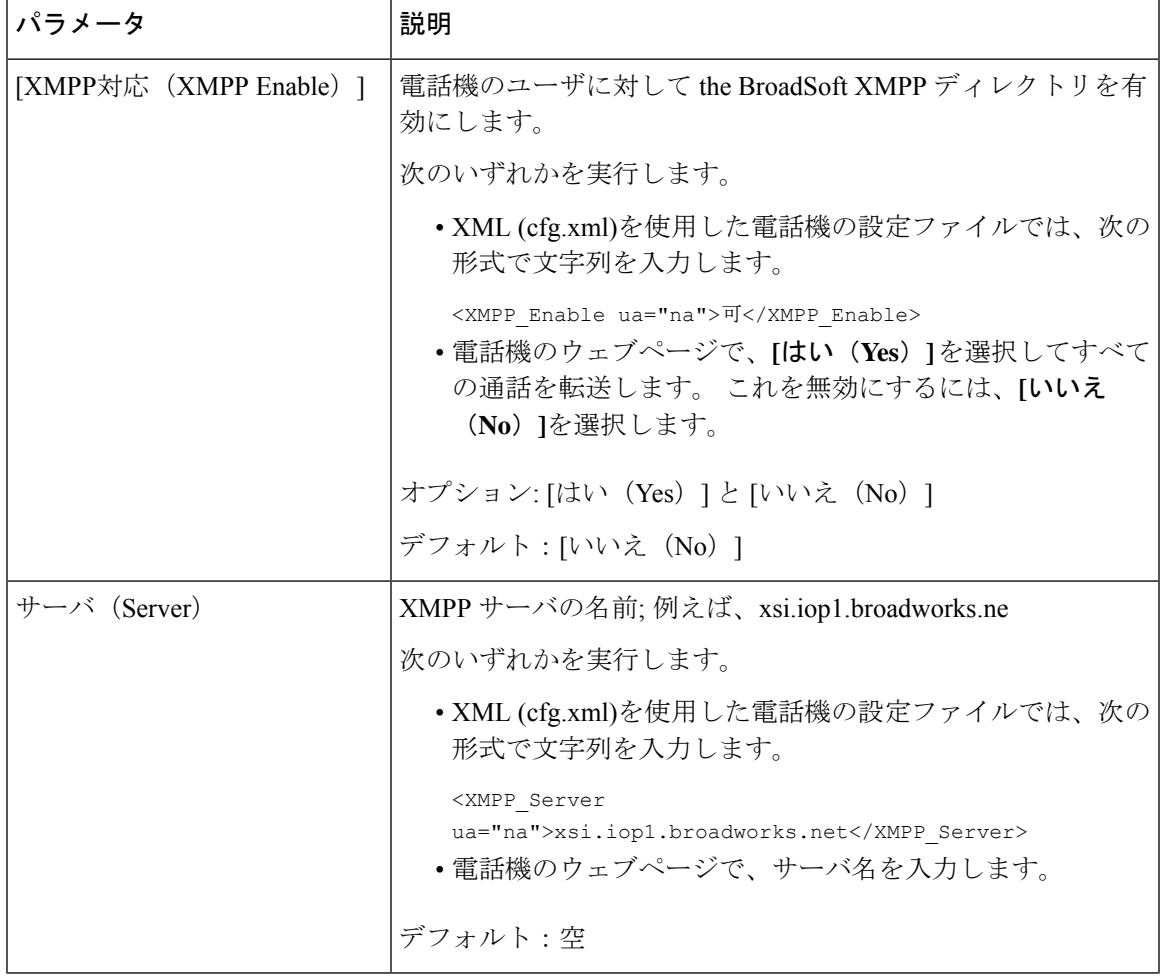

 $\mathbf I$ 

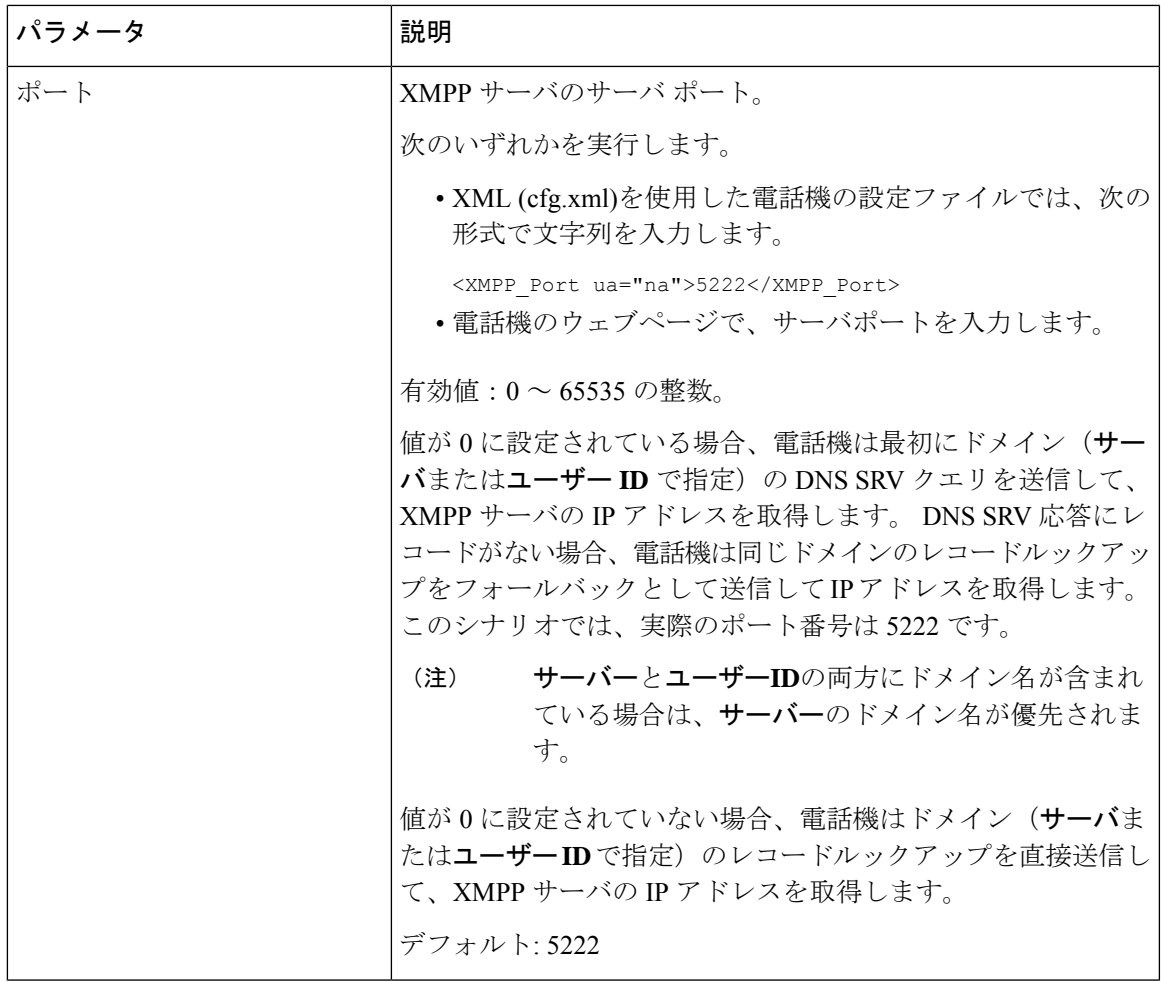

 $\overline{\phantom{a}}$ 

I

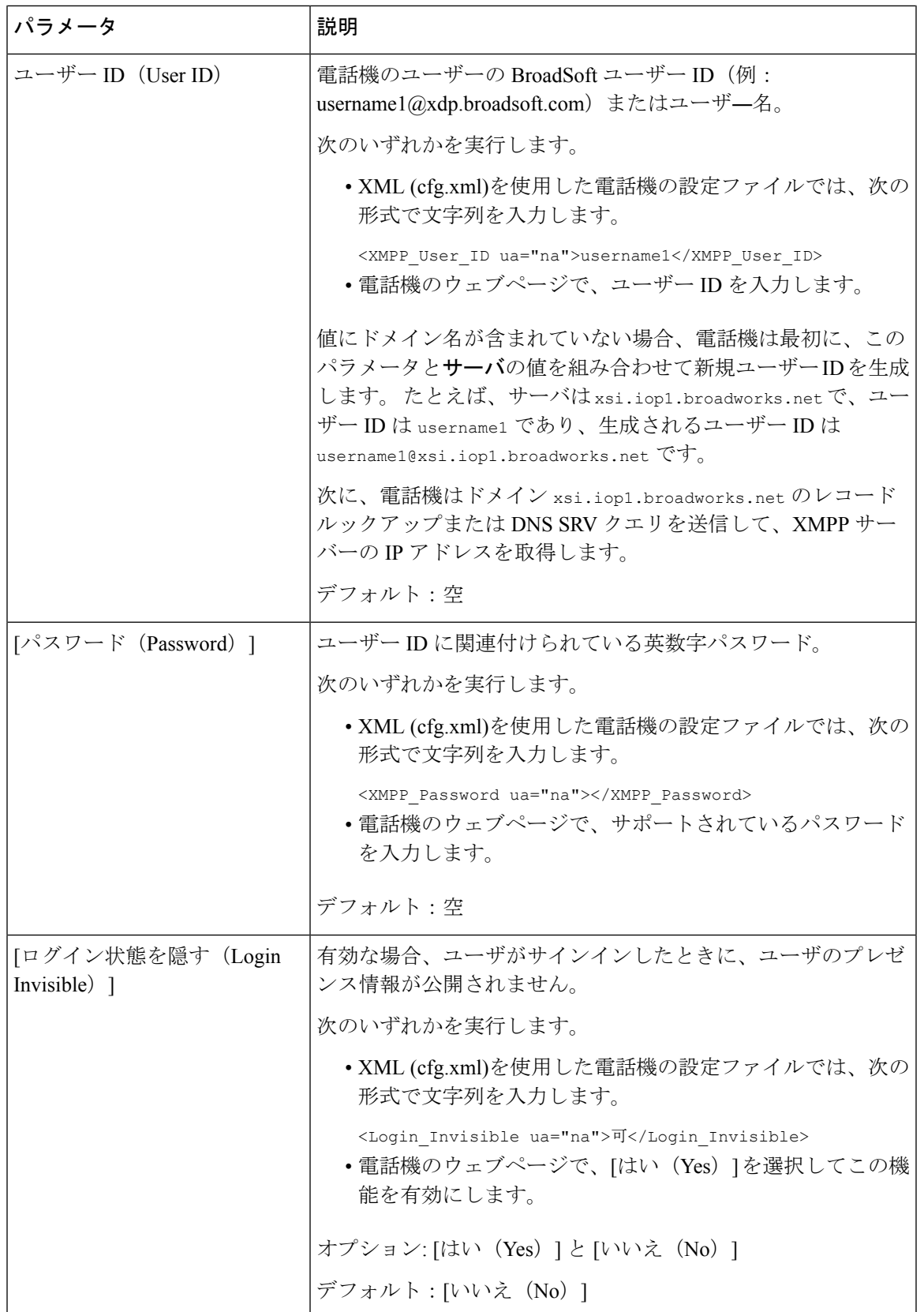
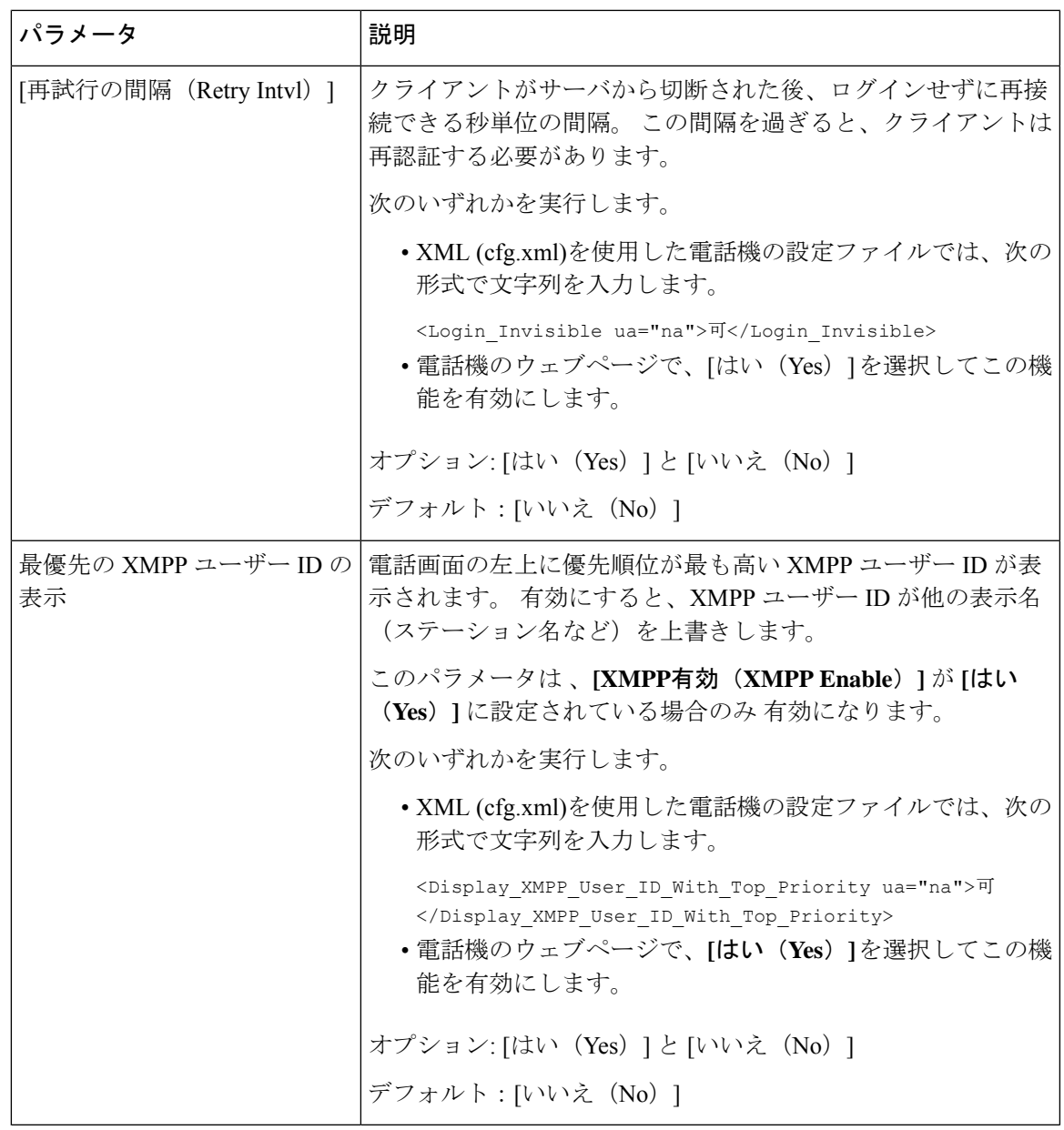

## **XMPP** 用の **DNS SRV** の使用

DNS SRV を使用して BroadSoft XMPP サーバの IP アドレスを取得するために電話機を設定で きます。

始める前に

- XMPP 用の BroadSoft サーバを設定します。
- 電話管理の Web ページにアクセスします。 電話機 [ウェブインターフェイスへのアクセス](tpcc_b_cisco-ip-desk-phone-multiplatform_chapter7.pdf#nameddest=unique_237) を参照してください。

#### 手順

- ステップ **1 [**音声(**Voice**)**]** > **[**電話(**Phone**)**]** を選択します。
- ステップ **2 [BroadSoft XMPP]** セクションで、**[XMPP** 有効(**XMPP Enable**)**]** を **[**はい(**Yes**)**]** に設定し ます。
- ステップ **3 [**ポート(**Port**)**]** フィールドを **[0]** に設定します。
- ステップ **4** プレゼンスセットアップのパラメータ(33ページ)表の説明に従って、**[**サーバ(**Server**)**]**、 **[**ユーザ **ID**(**User ID**)**]**、および **[**パスワード(**Password**)**]** のフィールドを設定します。
- ステップ5 [すべての変更の送信 (Submit All Changes) ]をクリックします。

### 電話画面に **XMPP** ユーザー **ID** を表示

電話機の画面で優先順位が最も高い XMPP ユーザー ID を表示する電話機を設定できます。 有 効にすると、XMPP ユーザー ID が他の表示名 (ステーション名など) を上書きします。

リリース 11.3(4) 以前は、XMPPユーザー ID は常に最優先で電話画面に表示されます。 ただ し、このリリースでは、電話機がデフォルトで XMPP ユーザー ID の表示を優先するわけでは ありません。 したがって、設定を変更しない場合、XMPP ユーザー ID が電話画面に表示され ない場合があります。

#### 始める前に

- XMPP サービス用に BroadWorks サーバを設定します。
- XSI BroadWorks サーバ上で IM&P サービスを設定します。
- 電話管理の Web ページにアクセスします。 電話機 [ウェブインターフェイスへのアクセス](tpcc_b_cisco-ip-desk-phone-multiplatform_chapter7.pdf#nameddest=unique_237) を参照してください。

#### 手順

- ステップ **1 [**音声(**Voice**)**]** > **[**電話(**Phone**)**]** を選択します。
- ステップ **2 [BroadSoft XMPP]** セクションで、**[XMPP** 有効(**XMPP Enable**)**]** を **[**はい(**Yes**)**]** に設定し ます。
- ステップ **3** プレゼンスセットアップのパラメータ(33ページ)表の説明に従って、**[**サーバ(**Server**)**]**、 **[**ユーザ **ID**(**User ID**)**]**、および **[**パスワード(**Password**)**]** のフィールドを設定します。
- ステップ **4 [XMPP**ユーザー**ID**を最優先で表示(**Display XMPP User IDWithTop Priority**)**]**を**[**はい(**Yes**)**]** に設定します。
- ステップ **5** [すべての変更の送信(Submit All Changes)]をクリックします。

XMPP アイコン(点)と XMPP ユーザー ID は電話画面の左上に表示されます。 コール転送が アクティブな場合、コール転送番号は XMPP ユーザー ID の下に表示されます。

**[XMPP**ユーザー**ID**を最優先で表示(**Display XMPP User ID With Top Priority**)**]** を **[**いいえ (**No**)**]**に設定し、ステーション名またはステーション表示名のいずれかを構成すると、XMPP アイコンと構成済みの名前が電話画面の左上に表示されます。電話機で両方の名前を設定する 場合、**[**ステーション表示名(**Station Display Name**)**]** のみ表示されます。

**[XMPP**ユーザー**ID**を最優先で表示(**Display XMPP User ID With Top Priority**)**]** を **[**いいえ (**No**)**]** に設定し、両方の名前が空の場合でも、電話機には XMPP アイコンとXMPPユーザー ID が表示されます。

**[XMPP** 有効(**XMPP Enable**)**]** を **[**いいえ(**No**)**]** に設定した場合、または XMPP 構成が正し くない場合、XMPP ユーザー ID は電話画面に表示されません。

# 回線ごとのコール アピアランス数の設定

回線で複数のコールアピアランスをサポートしている電話機は、回線に許可されるコール数を 指定するように設定することができます。

回線が一度に許可する発信は 1 件のみに制限することができます。

XML(cfg.xml)コードを使用して電話機構成ファイルのパラメータを設定することもできま す。

始める前に

電話管理の Web ページにアクセスします。 電話機 [ウェブインターフェイスへのアクセス](tpcc_b_cisco-ip-desk-phone-multiplatform_chapter7.pdf#nameddest=unique_237)を参 照してください。

#### 手順

ステップ **1 [**音声(**Voice**)**]** > **[**電話(**Phone**)**]** を選択します。

ステップ **2** その他のラインキー設定セクションの回線あたりのコールアピアランスパラメーターで、許可 する回線ごとの通話の数を指定します。

> 次の形式で文字列を入力することによって、設定ファイル (cfg .xml) でこのパラメータを設定 することもできます。

<Call\_Appearances\_Per\_Line ua="na">2</Call\_Appearances\_Per\_Line>

指定できる値の範囲は 1 から 10 です。既定値は 2 です。回線で複数のコールを許可する場合 は、2 から 10 の範囲で値を選択します。

- 値が1に設定され、内線番号が電話に設定されている場合、ユーザーは次のことが できなくなります。 (注)
	- アクティブコールがある場合に、新しい通話を発信すること。
	- アクティブコールがある場合に、転送すること。
	- アクティブコールを電話会議にすること。

回線に通話が共有されている場合、ユーザーは新しい通話の発信、通話の転送、電 話会議の開始を行うことができません。

ステップ3 [すべての変更の送信 (Submit All Changes) ]をクリックします。

# 名前の逆引きルックアップを有効にする

着信コール、発信コール、電話会議、コール転送で、番号の名前を逆引きルックアップ検索を します。 電話機がサービス プロバイダー ディレクトリ、通話履歴、または連絡先を使用して 名前を検索できない場合、名前の逆引きルックアップが機能します。名前の逆引きルックアッ プには、有効な BroadSoft (XSI) LDAP ディレクトリ設定または XML ディレクトリ設定が必要 です。

名前の逆引きルックアップでは、電話機の外部ディレクトリを検索します。 検索が成功する と、コール セッションと通話履歴に名前が表示されます。 同時に複数のコールがある場合、 名前の逆引きルックアップでは 1 つ目の電話番号と一致する名前が検索されます。 2 つ目の コールが接続または保留されたとき、名前の逆引きルックアップでは2つ目のコールに一致す る名前が検索されます。 逆引きルックアップは外部ディレクトリを 8 秒検索します。8 秒後に 結果が見つからない場合は、名前の表示はありません。8 秒後に結果が見つかった場合、その 名前は電話で編集されます。 外部ディレクトリ検索の優先順位は **BroadSoft (XSI) > LDAP > XML** です。

優先順位の高い名前の前に優先順位の低い名前を受信した場合、検索では優先順位の低い名前 が最初に表示され、優先順位の高い名前が8秒以内に見つかった場合は、優先順位の高い名前 に置き換えられます。

BroadSoft (XSI) ディレクトリ内の電話番号一覧ルックアップの優先順位は次のとおりです。

- **1.** 個人電話一覧
- **2.** グループ共通電話一覧
- **3.** 企業共通電話一覧

名前の逆引きルックアップは、デフォルトで有効になっています。

名前の逆引きルックアップでは、次の順序でディレクトリが検索されます。

- **1.** 個人用アドレス帳
- **2.** SIP ヘッダー
- **3.** コール履歴
- **4.** BroadSoft (XSI) ディレクトリ
- **5.** LDAP ディレクトリ
- **6.** XML ディレクトリ
- 電話機は次の形式を使用して XML ディレクトリを検索します。 directory url?n=incoming call number (注)

例:サードパーティ製サービスを使用するマルチプラットフォーム フォンの場合、電話番号 (1234)の検索クエリの形式は次のとおりです。 http://your-service.com/dir.xml?n=1234

#### 始める前に

 $\label{eq:1} \bigotimes_{\mathbb{Z}}\mathbb{Z}_{\mathbb{Z}}$ 

- 名前の逆引きルックアップを有効化または無効化するには、以下のいずれかのディレクト リを設定します。
	- BroadSoft (XSI) ディレクトリ
	- LDAP 社内ディレクトリ
	- XML ディレクトリ
- 電話管理の Web ページにアクセスします。 電話機 [ウェブインターフェイスへのアクセス](tpcc_b_cisco-ip-desk-phone-multiplatform_chapter7.pdf#nameddest=unique_237) を参照してください。

#### 手順

- ステップ **1 [**音声(**Voice**)**]** > **[**電話(**Phone**)**]** を選択します。
- ステップ **2** 補足サービスエリアで、電話機の逆引きルックアップサービスを はい(**Yes**)に設定して、こ の機能を有効にします。 次の形式で文字列を入力することによって、設定ファイル (cfg .xml) でこのパラメータを設定 することもできます。 <Reverse\_Phone\_Lookup\_Serv ua="na">Yes</Reverse\_Phone\_Lookup\_Serv> 使用できる値は Yes|No です。 デフォルト値は [はい(Yes)] です。
- ステップ **3** [すべての変更の送信(Submit All Changes)]をクリックします。

# 緊急コール

### 緊急通報のサポート バックグラウンド

緊急通報サービス プロバイダーは、会社の各 IP ベースの電話機のロケーションを登録できま す。 ロケーション情報サーバ (LIS) は、緊急応答ロケーション (ERL) を電話機に転送しま す。 電話機は再起動した後、およびユーザが電話機にサインインしたとき、登録時にそのロ ケーションを保存します。 ロケーション エントリでは、番地、建物番号、階、室、およびオ フィスのその他のロケーション情報を指定することができます。

緊急通報すると、電話機はロケーションをコールサーバに転送します。コールサーバは、コー ルとロケーションを緊急通報サービス プロバイダーに転送します。 緊急通報サービス プロバ イダーは、コールと一意のコールバック番号(ELIN)を緊急サービスに転送します。緊急サー ビスまたは公安応答局(PSAP)は、電話機のロケーションを受け取ります。 PSAP は、コー ルが切断された場合、コールバックする番号も受け取ります。

電話機からの緊急通報の説明に使用される用語については、緊急通報のサポート用語(43ペー ジ)を参照してください。

内線番号の電話機のロケーションを取得するには、次のパラメータを挿入します。

- [会社ID (Company Identifier)]: NG9-1-1 サービス プロバイダーによって会社に割り当て られた一意の番号(UUID)。
- [プライマリリクエストURL(Primary Request URL)]:電話機のロケーションを取得する ために使用されるプライマリ サーバの HTTPS アドレス。
- [セカンダリリクエストURL(Secondary Request URL)]:電話機のロケーションを取得す るために使用されるセカンダリ サーバ(バックアップ)の HTTPS アドレス。
- [緊急番号(Emergency Number)]:緊急通報を特定する数字シーケンス。各緊急番号をコ ンマで区切ることにより、複数の緊急番号を指定することができます。
	- 一般的な緊急サービス番号は次のとおりです。
		- 北米:911
		- 欧州諸国:112
		- 香港:999

電話機は、次の活動が発生すると、新しいロケーション情報をリクエストします。

- 電話機をコール サーバに登録する。
- ユーザが電話機を再起動する(電話機が以前、コール サーバに登録されている場合)。
- ゲストが電話機にサインインする。
- SIP 登録で使用されるネットワーク インターフェイスを変更する (たとえば、Wi-Fi を イーサネットに変更する場合)。
- 電話機の IP アドレスを変更する。

すべてのロケーションサーバがロケーション応答を送信しない場合、電話機は、ロケーション リクエストを 2 分ごとに再送信します。

### 緊急通報のサポート用語

Cisco マルチプラットフォーム フォンの緊急通報のサポートに関する用語を次に説明します。

- •緊急ロケーション識別番号(ELIN):1台以上の内線電話を表すために使用する番号であ り、緊急サービスにダイヤルしたユーザを識別します。
- 緊急応答ロケーション (ERL):一連の内線電話をグループ化した論理ロケーション。
- •HTTP対応ロケーション配信(HELD):ロケーション情報サーバ(LIS)から電話機の PIDF-LO ロケーションを取得する暗号化されたプロトコル。
- •ロケーション情報サーバ (LIS): SIPベースの雷話機のHELDリクエストに応答し、HELD XML 応答を使用して電話機のロケーションを提供するサーバ。
- 緊急通報サービス プロバイダー:電話機のロケーションを使用して電話機の HELD リク エストに応答する会社。緊急通報(電話機のロケーションを伝送する)をかけると、コー ル サーバが通報をこの会社に転送します。緊急通報サービス プロバイダーは、ELIN を追 加して、通報を緊急サービス(PSAP)に転送します。 通話が切断された場合、PSAP は ELIN を使用して、緊急通報をかけるのに使用された電話機に再接続します。
- •緊急応答機関(PSAP):緊急サービス IP ネットワークに参加している緊急サービス(た とえば、消防署、警察、救急車など)。
- 汎用一意識別子(UUID):緊急通報サポートを使用して会社を一意に識別するために使 用される 128 ビットの数値。

### 緊急通報を発信するための電話機の設定

### 始める前に

- 緊急通報サービス プロバイダーから電話用の E911 地理位置情報構成 URL と会社識別子 を取得します。 同じオフィス内で複数の電話機の内線について、同じ地理位置情報 URL と会社識別子を使用できます。
- 電話管理の Web ページにアクセスします。 電話機 [ウェブインターフェイスへのアクセス](tpcc_b_cisco-ip-desk-phone-multiplatform_chapter7.pdf#nameddest=unique_237) を参照してください。

#### 手順

- ステップ **1 [**音声(**Voice**)**]** > **[**内線(**n**)(**Ext(n)**)**]** を選択します。ここでは、*n* は電話機のウェブダイア ログの内線番号 (1~10)です。
- ステップ2 ダイヤルプラン セクションで、緊急番号パラメータを設定します。
- ステップ **3 E911** 地理位置情報設定 セクションで、緊急電話用パラメータ (44 ページ)で説明されてい るように、会社 **UUID**、プライマリ要求 **URL**、およびセカンダリ要求 **URL** パラメータを設定 します。
- ステップ4 [すべての変更の送信 (Submit All Changes) ]をクリックします。

### 緊急電話用パラメータ

次の表では、電話機のウェブインターフェイスの内線 (n)タブの下にあるダイヤルプランおよ び E911 地理位置情報設定セクションにおける、緊急電話パラメータを作成する機能と使用方 法を定義しています。 また、パラメータを設定するために、XML (cfg.xml) コードを含む電話 構成ファイルに追加される文字列のシンタックスも定義します。

#### 表 **<sup>11</sup> :** 緊急電話用パラメータ

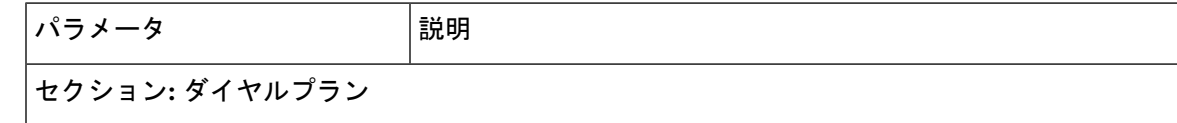

 $\mathbf{l}$ 

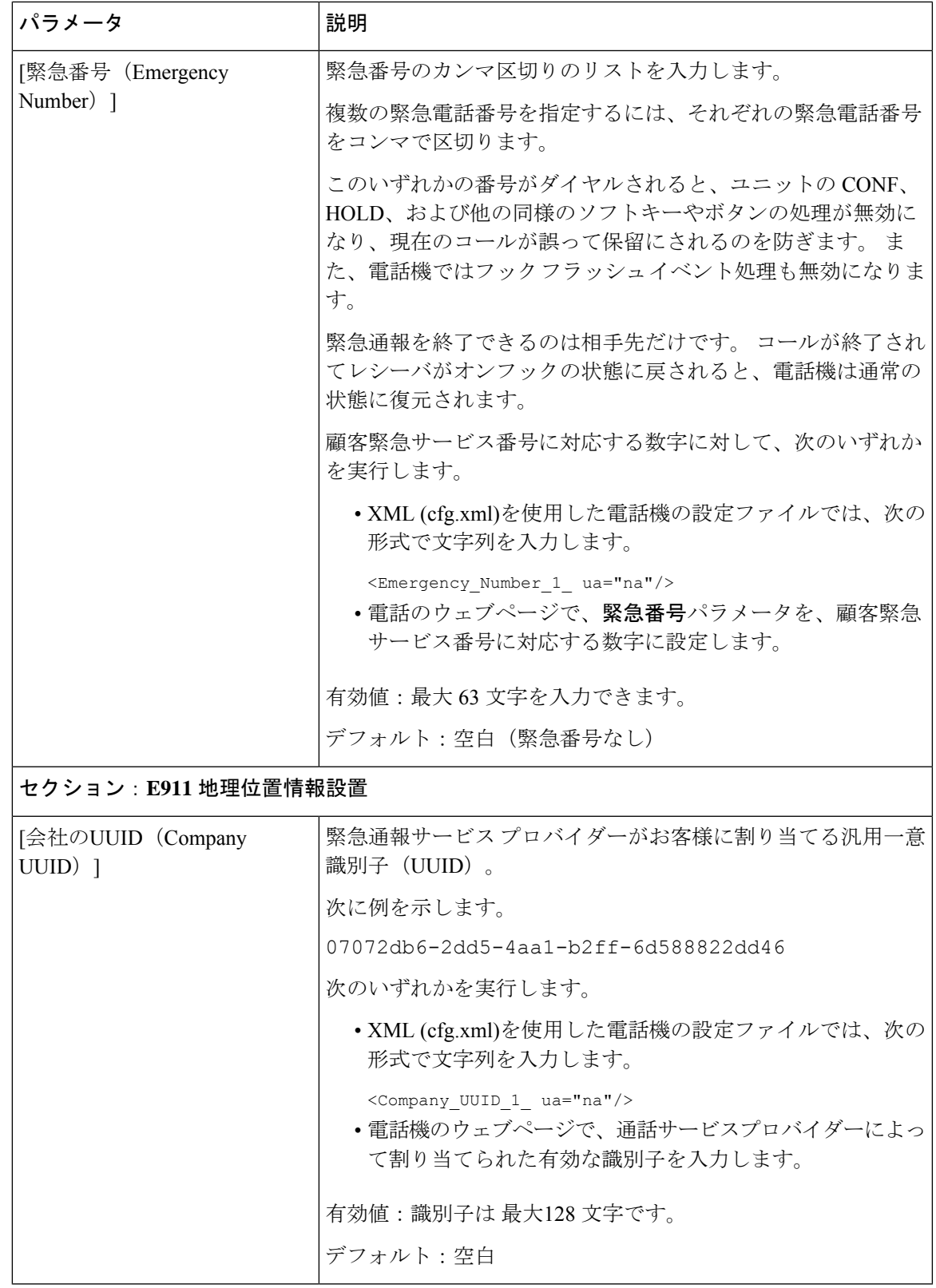

I

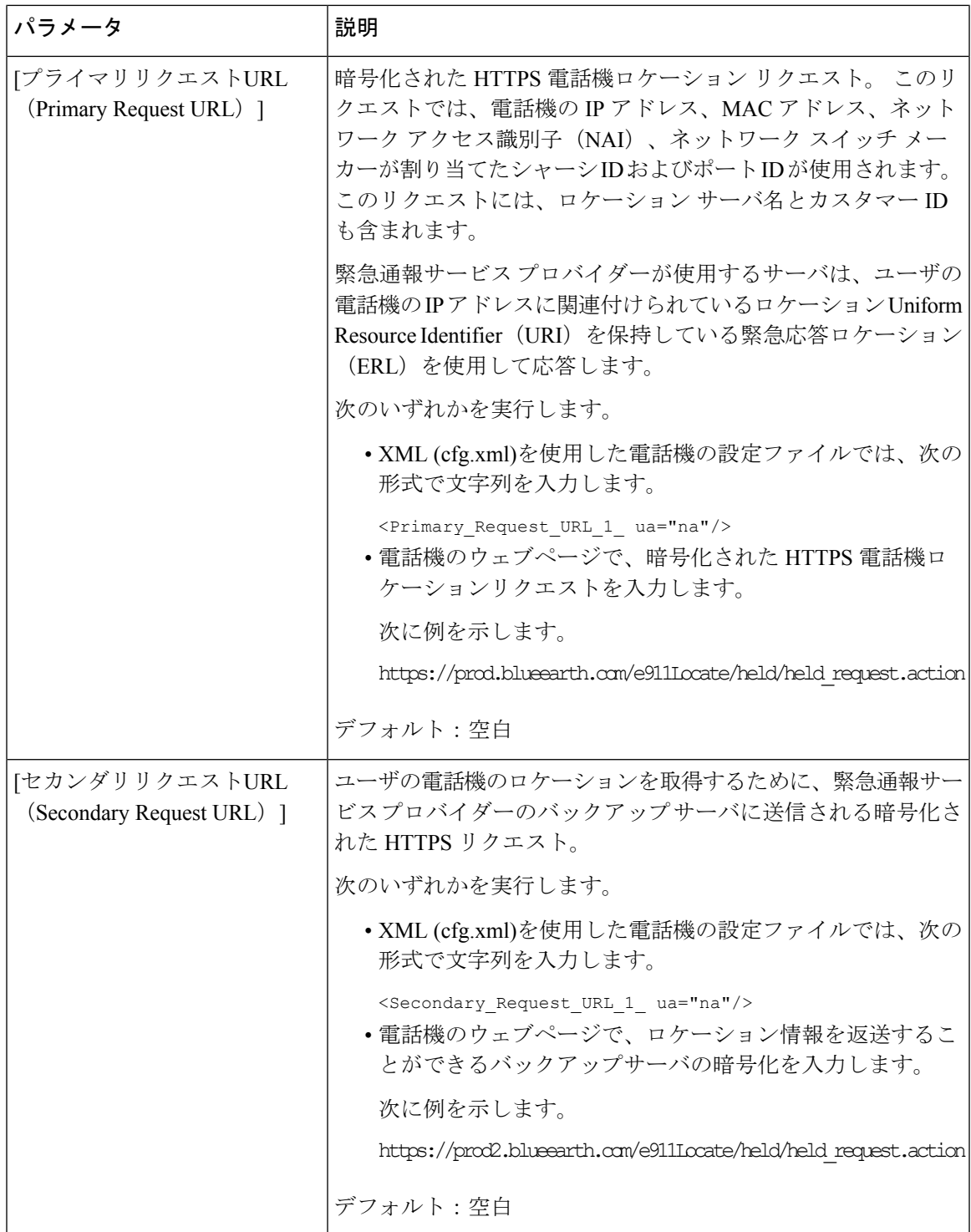

# **PLK** 設定

## プログラム可能なラインキー

プログラム可能なラインキー(PLK)機能を使用すると、回線ボタン上で機能ボタンまたは サービス URL ボタンをプログラミングできます。 以下を使用して、ラインキーを設定できま す。

- 回線ボタン-参照 ラインキーの内線を有効にする (47 ページ)
- スピードダイヤル-参照 [ラインキーに短縮ダイヤルを設定する](tpcc_b_cisco-ip-desk-phone-multiplatform_chapter10.pdf#nameddest=unique_87)
- コールパーク-参照 ライン キーにコール [パークを追加する](tpcc_b_cisco-ip-desk-phone-multiplatform_chapter10.pdf#nameddest=unique_89)
- •話中ランプフィールド (BLF) -参照 [他の電話を監視するための電話設定](tpcc_b_cisco-ip-desk-phone-multiplatform_chapter10.pdf#nameddest=unique_373)
- エグゼクティブとアシスタント-

参照 ラインキーで [[エグゼクティブ\(](tpcc_b_cisco-ip-desk-phone-multiplatform_chapter10.pdf#nameddest=unique_90)Executive)] および [アシスタント(Assistant)] メ [ニューへのアクセスを設定する](tpcc_b_cisco-ip-desk-phone-multiplatform_chapter10.pdf#nameddest=unique_90)

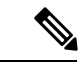

- Cisco IP Phone 6871 マルチプラットフォーム フォン だけが機能を サポートします。 (注)
	- XML サービス-参照 XML サービスをラインキーに追加する (49 ページ)
	- ボイスメール—表示 [ラインキーのボイスメール](tpcc_b_cisco-ip-desk-phone-multiplatform_chapter15.pdf#nameddest=unique_96) PLK の設定
	- Webex 連絡先––ラインキーで Webex 連絡先を設定する (24ページ)を参照

### ラインキーの内線を有効にする

ラインキーの内線を有効にした場合、電話画面の両側面のボタンをラインキーとして使用でき ます。

XML(cfg.xml)コードを使用して電話機の設定ファイルのパラメータを設定することもでき ます。 内線のパラメータは、回線固有です。

<Extension\_*n*\_ ua="rw">1</Extension\_*n*\_>

*n*は内線番号です。

#### 始める前に

電話管理のウェブインターフェイスにアクセスします。 電話機 [ウェブインターフェイスへの](tpcc_b_cisco-ip-desk-phone-multiplatform_chapter7.pdf#nameddest=unique_237) [アクセス](tpcc_b_cisco-ip-desk-phone-multiplatform_chapter7.pdf#nameddest=unique_237)を参照してください。

#### 手順

- ステップ **1 [**音声(**Voice**)**]** > **[**電話(**Phone**)**]** を選択します。
- ステップ **2** ラインキーを選択し、**[**内線(**Extension**)**]**パラメータに内線番号を割り当てて、内線番号を有 効にします。

内線が**[**無効(**Disabled**)**]**に設定されている場合、ユーザは電話内線としてラインキーを使用 できません。

ステップ **3** [すべての変更の送信(Submit All Changes)]をクリックします。

### 直接 **PLK** 設定を有効にする

ラインキーでプログラマブルラインキー(PLK)設定を直接実行することができます。つま り、ラインキーの内線機能を無効にする必要はありません。 ファームウェアリリース 11.3(7) 以前では、PLK 設定を実現するには、回線の内線を無効にする必要があります。

#### 始める前に

電話管理の Web ページにアクセスします。 電話機 [ウェブインターフェイスへのアクセスを](tpcc_b_cisco-ip-desk-phone-multiplatform_chapter7.pdf#nameddest=unique_237)参 照してください。

#### 手順

- ステップ **1 [**音声(**Voice**)**]** > **[**電話(**Phone**)**]** を選択します。
- ステップ **2 [**各種ラインキーの設定(**Miscellaneous Line Key Settings**)**]** セクションで、**[**直接 **PLK** 設定を 有効にする(**Enable Direct PLK Configuration**)**]** パラメータを **[**はい(**Yes**)**]** に設定します。

次の XML 形式を使用して、電話設定ファイル(cfg.xml)でこのパラメータを設定することが できます。

<Enable\_Direct\_PLK\_Configuration ua="na">Yes</Enable\_Direct\_PLK\_Configuration>

有効値: はい (Yes) といいえ (No)

デフォルト値: あり

- パラメータを **[**いいえ(**No**)**]** に設定した場合は、PLK 設定でラインキーの内線を 無効にする必要があります。 (注)
- ステップ **3 [**音声(**Voice**)**]** > **[**内線**[n]**(**Ext [n]**)**]** を選択します。ここで、[n] は内線番号です。
- ステップ **4 [**プロキシおよび登録(**Proxy and Registration**)**]**セクションで、**[**プロキシ(**Proxy**)**]**パラメー タが空であることを確認します。

次の形式で文字列を入力することによって、設定ファイル (cfg .xml) でこのパラメータを設定 することもできます。

```
<Proxy_n_ ua="na"></Proxy_n_>
```
*n*は内線番号です。

ステップ **5 [**サブスクライバ情報(**Subscriber Information**)**]** セクションで、**[**ユーザー **ID**(**User ID**)**]** パ ラメータが空であることを確認します。

> 次の形式で文字列を入力することによって、設定ファイル (cfg .xml) でこのパラメータを設定 することもできます。

<User\_ID\_*n*\_ ua="na"></User\_ID\_*n*\_>

*n*は内線番号です。

ステップ **6** [すべての変更の送信(Submit All Changes)]をクリックします。

### 他の電話を監視するための電話設定

他の電話機の回線のステータスをモニタするように電話機を設定できます。この機能は、ユー ザが同僚への電話を日常的に代わりに処理していて、同僚が通話に応答できるかどうかを知る 必要がある場合に役立ちます。 電話機は各回線を別々のラインキーでモニタリングします。 モニタリングラインキーは、ビジーランプフィールド(BLF)キーとして機能します。 BLF は、モニタリング対象回線のステータスを示すために色が変わる LED です。

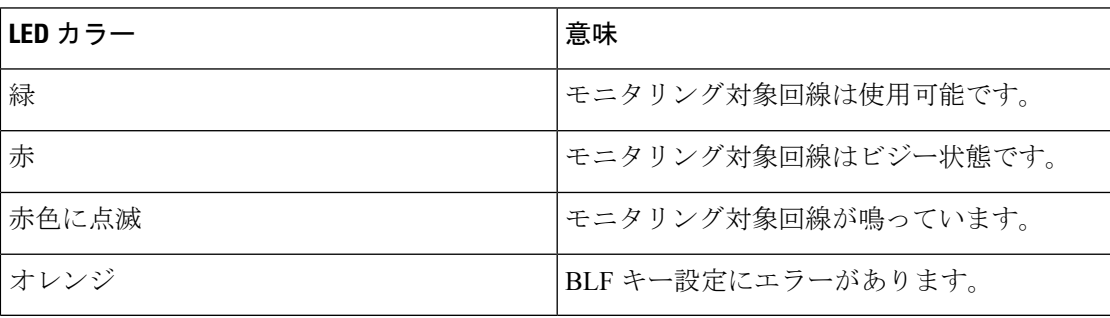

表 **12 : BLF** キー **LED** の状態

電話機が BroadSoft サーバに登録されている場合は、単一の設定で、複数のユーザを監視する ように電話機を設定できます。

### **XML** サービスをラインキーに追加する

XMLサービスをラインキーに追加して、ユーザがXMLアプリケーションまたはディレクトリ にアクセスできるようにすることができます。

#### 始める前に

電話管理の Web ページにアクセスします。 電話機 [ウェブインターフェイスへのアクセス](tpcc_b_cisco-ip-desk-phone-multiplatform_chapter7.pdf#nameddest=unique_237)を参 照してください。

#### 手順

- ステップ **1 [**音声(**Voice**)**]** > **[**電話(**Phone**)**]** を選択します。
- ステップ **2** ライン キーを選択します。
- ステップ **3** (任意) **[**内線(**Extension**)**]** パラメータを **[**無効(**Disabled**)**]** に設定して、内線を無効にし ます。
	- 直接 PLK 設定機能を無効にした場合は、XML サービスをラインキーに追加する内 線を無効にする必要があります。この機能が有効な場合は、この手順をスキップで きます。 詳細については、直接 PLK 設定を有効にする (48 ページ)を参照して ください。 (注)

このパラメータは、電話機の設定ファイル(cfg.xml)でも設定できます。パラメータは、回線固 有です。 次の形式で文字列を入力します。

<Extension\_*n*\_ ua="na">Disabled</Extension\_*n*\_>

*n*は内線番号です。

ステップ **4 [**拡張機能(**Extended Function**)**]** パラメータに、次の形式で文字列を入力します。

fnc=xml;url=http://xml.service.url;nme=name

引数の説明

- fnc = prk は関数がコール パークであることを意味します。
- url = http://xml.service.url は、xml アプリケーションまたはディレクトリの URL です。
- nme = XXXX は、コール パークラインキーについて、電話機に表示される名前です。 XXXX を名前で置き換えます。

このパラメータは、設定ファイル(cfg.xml)の回線固有のパラメータでも設定できます。文字列 を次の形式で入力します。

<Extended\_Function\_2\_ ua="na">fnc=xml;url=http://xml.service.url;nme=name</Extended Function 2 >

ステップ5 [すべての変更の送信 (Submit All Changes) ]をクリックします。

# プログラム可能なソフトキーの設定

## ソフトキーのディスプレイのカスタマイズ

特定の状態にある電話画面のソフトキーの表示をカスタマイズできます。

XML(cfg.xml)コードを使用して電話機構成ファイルのパラメータを設定することもできま す。 各パラメータを設定するには、プログラム可能なソフトキーのパラメータ (51 ページ) の文字列のシンタックスを参照してください。

#### 始める前に

電話管理の Web ページにアクセスします。 電話機 [ウェブインターフェイスへのアクセス](tpcc_b_cisco-ip-desk-phone-multiplatform_chapter7.pdf#nameddest=unique_237)を参 照してください。

#### 手順

- ステップ **1 [**音声(**Voice**)**]** > **[**電話(**Phone**)**]** を選択します。
- ステップ **2** プログラム可能なソフトキーセクション で、ソフトキーを表示する通話状態に応じてソフト キーを編集します。 詳細については、プログラム可能なソフトキーのパラメータ (51 ペー ジ)およびを参照してください。
- ステップ3 [すべての変更の送信 (Submit All Changes) ]をクリックします。

### プログラム可能なソフトキーのパラメータ

次の表で、電話機のウェブインターフェイスの **[**音声(**Voice**)**]** > **[**電話(**Phone**)**]** タブの下に ある **[**プログラム可能なソフトキー(**Programmable Softkeys**)**]** セクションにおける、プログ ラム可能なソフトキーパラメータの機能と使用方法を定義します。また、パラメータを設定す るために、XML コードを使用した電話設定ファイルに追加される文字列のシンタックスも定 義します。

I

表 **13 :** プログラム可能なソフトキーのパラメータ

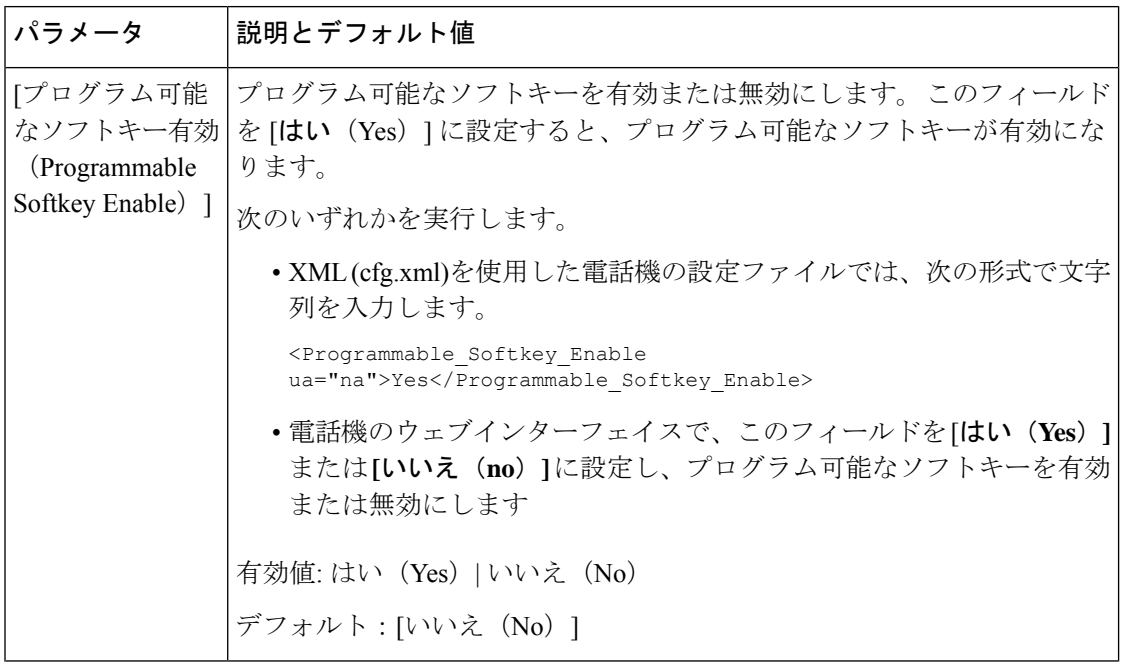

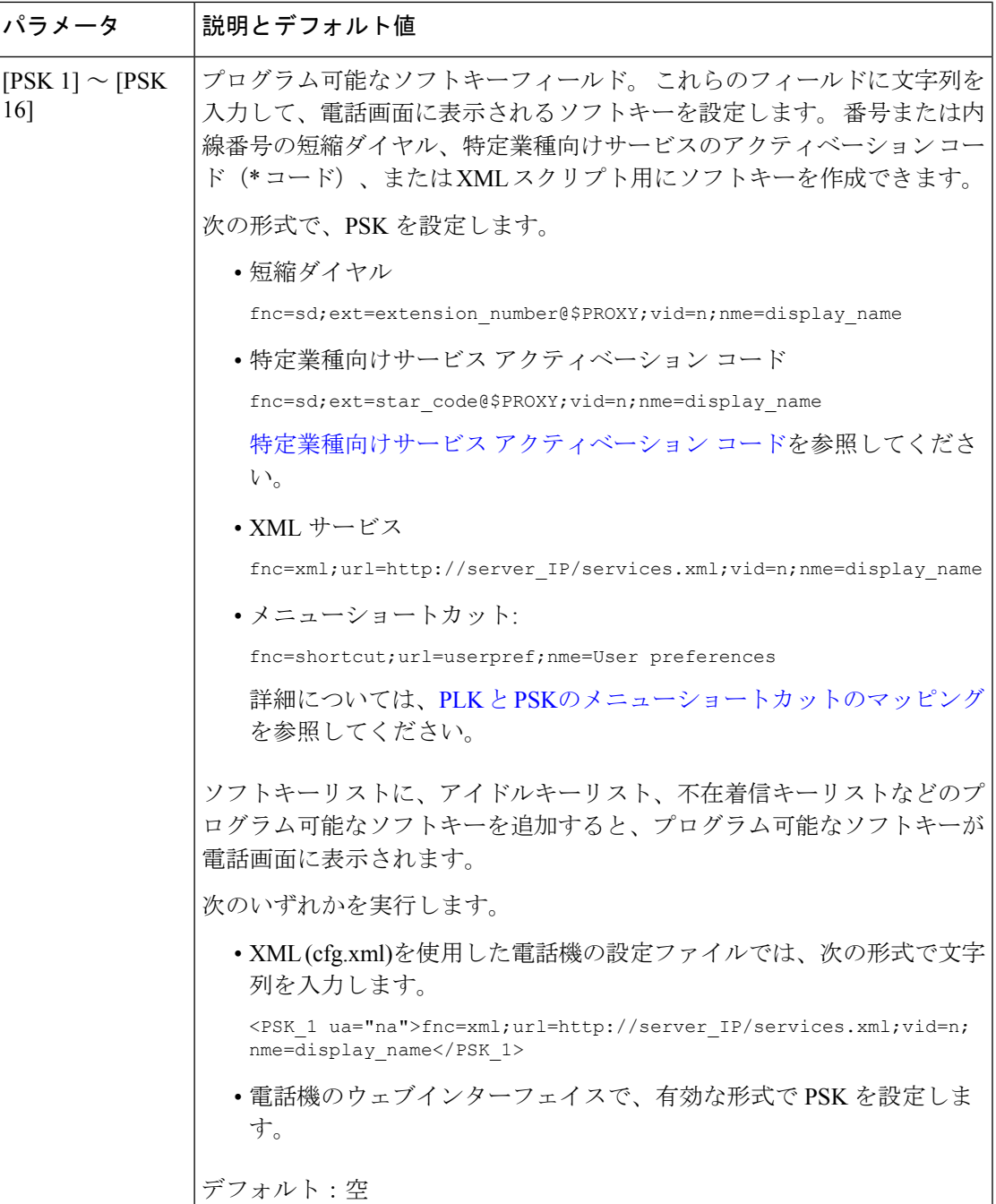

# プログラム可能なソフトキーをカスタマイズする

電話機には16個のプログラム可能なソフトキーが用意されています ([PSK1 (PSK1) ]フィー ルドから [PSK16(PSK16)] フィールドまで)。 短縮ダイヤル スクリプトでこのフィールド を定義できます。

#### 始める前に

電話管理の Web ページにアクセスします。 電話機 [ウェブインターフェイスへのアクセスを](tpcc_b_cisco-ip-desk-phone-multiplatform_chapter7.pdf#nameddest=unique_237)参 照してください。

#### 手順

- ステップ **1 [**音声(**Voice**)**]** > **[**電話(**Phone**)**]** を選択します。
- ステップ **2** [プログラム可能なソフトキー(Programmable Softkeys)]セクションで、[プログラム可能なソ フトキー有効 (Programmable Softkey Enable) 1を [はい (Yes) ]に設定します。
- ステップ **3** 電話機の機能を設定するプログラム可能なソフトキーの数値フィールドを選択します。
- ステップ **4** プログラム可能なソフトキーの文字列を入力します。プログラム可能なソフトキーの短縮ダイ ヤルの設定(54ページ)で説明されている、さまざまなタイプのプログラム可能なソフトキー を参照してください。
- ステップ5 [すべての変更の送信 (Submit All Changes) ]をクリックします。

## プログラム可能なソフトキーの短縮ダイヤルの設定

プログラム可能なソフトキーを短縮ダイヤルとして設定できます。短縮ダイヤルには内線番号 または電話番号を指定することができます。 特定業種向けサービス アクティベーション コー ド(またはスター [\*] コード)で定義されたアクションを実行する短縮ダイヤルを使用して、 プログラム可能なソフトキーを設定することもできます。たとえば、短縮ダイヤルの\*67を使 用してプログラム可能なソフトキーを設定した場合、コールは保留されます。

#### 始める前に

電話管理の Web ページにアクセスします。 電話機 [ウェブインターフェイスへのアクセスを](tpcc_b_cisco-ip-desk-phone-multiplatform_chapter7.pdf#nameddest=unique_237)参 照してください。

#### 手順

- ステップ **1 [**音声(**Voice**)**]** > **[**電話(**Phone**)**]** を選択します。
- ステップ **2** [プログラム可能なソフトキー(Programmable Softkeys)]セクションで、[プログラム可能なソ フトキー有効 (Programmable Softkey Enable) ]を [はい (Yes) ]に設定します。
- ステップ **3** PSKの短縮ダイヤルを設定するには、PSKの[番号(number)]フィールドに次のように入力し ます。

fnc=sd;ext=extensionname/starcode@\$PROXY;vid=n;nme=name

ここで、

- Fnc = キーの機能 (短縮ダイヤル)
- extensionname = ダイヤルされている内線番号または実行するスター コード アクション
- vid = n は短縮ダイヤルがダイヤルアウトする内線番号
- name は設定されている短縮ダイヤルの名前
- [名前 (name) フィールドが IP フォンの画面上のソフトキーに表示されます。 電 話機1台につき最大10文字をお勧めします。それ以上の文字を使用している場合、 ラベルは電話機の画面上で切り捨てられる可能性があります。 (注)

#### ステップ **4** 次を編集します。

• [アイドルキーリスト(Idle Key List)]:次の例に示すようにフィールドを編集します。 redial|1;newcall|2;dnd;psk1

ユーザが電話機に設定したプログラム可能なソフトキーリスト機能が正しくない場合、電 話機の LCD のキー リストは更新されません。 次に例を示します。

- •ユーザが rdeial;newcall;cfwdと入力した場合 (redial のスペルが不正)、キー リストは更新されず、LCD に変更が表示されません。
- ユーザが **redial;newcall;cfwd;delchar** と入力した場合、delchar ソフトキーが [アイドルキーリスト(Idle KeyList)]で許可されていないため、LCDに変更が表示さ れません。 したがって、これはプログラム可能なソフトキー リストの不正な設定で す。

#### • **PSK1**:

fnc=sd;ext=5014@\$PROXY;nme=sktest1

この例では、内線番号 5014(sktest1)の短縮ダイヤル番号として電話機にソフト キーを設定します。 (注)

プログラム可能なソフトキーに XML サービスを設定することもできます。 次の形式で文字列 を入力します。

<PSK\_1 ua="na">fnc=xml;url=http://xml.service.url;nme=name</PSK\_1>

ステップ **5** [すべての変更の送信(Submit All Changes)]をクリックします。

### **DTMF** サポートを使用して **PSK**を設定する

デュアルトーン多重波数 (DTMF) で、プログラム可能なソフトキー (PSK) を設定することがで きます。 この設定によって、電話機はアクティブコール中にデジタルパルス (またはSIP INFO を介してアウトオブバンド) をサーバに送信することができます。 PSKである機能を有効にす ると、ユーザーにはソフトキー名が表示され、それを押すことによって名前付きの機能を実行 することができます。 DTMF 数字文字列に適用されるアクションは、以下のようにスピード ダイヤルに適用されるアクションと同様です。

• 一時停止は、よって表される、

• **X** によって表されるまで待機

たとえば、ext=<DTMF DIGITS>[[,|X][<DTMF DIGITS>]]、ここで有効な DTMF 桁は 0-9、\*、 #、a、b、c、dで、[] 括弧内の部分はオプションです。

この機能は、プログラム可能なソフトキーにのみ適用されます。デスクフォンでのプログラム 可能なラインキー (PLK) には適用されません。 この機能の PLK を設定すると、表示に丸で囲 まれた X アイコン (図) が表示され、キーを押しても何も起こりません。

この機能では、接続されたトン技術されたビデオキーリストのみがサポートされま す。

#### 始める前に

電話機 [ウェブインターフェイスへのアクセス](tpcc_b_cisco-ip-desk-phone-multiplatform_chapter7.pdf#nameddest=unique_237).

#### 手順

- ステップ **1** 音声 > 通話 > のプログラム可能なソフトキーを選択します。
- ステップ **2** プログラム可能なソフトキー有効フィールドを **[**はい **(yes)]** に設定します。
- ステップ **3** PSK リスト(PSK#1 PSK#16)から、設定する 1 つの PSK を選択します。
- ステップ **4 PSK(n)**フィールドで、**n**がプログラム可能なソフトキー番号である場合、文字列を次の形式で 入力します。

fnc=dtmf;ext=<dtmf\_digits\_to\_be\_outpulsed>;nme=<softkey\_display\_name>; vid=<extension\_n\_to\_be\_associated>

電話機に複数の登録済み回線がある場合、ソフトキーを表示させるために、特定の回線/内線 番号に関連付けられている **vid=**を含める必要があります。 それ以外の場合、ソフトキーは表 示されません。

ステップ **5** (オプション)PSKソフトキーを押すたびにペア内で切り替わるように(アウトパルス表示) 設定するには、次の形式で文字列を入力します。

> fnc=dtmf;ext=<dtmf\_digits\_to\_be\_outpulsed>;nme=<softkey\_display\_name>; ext2=<second\_set\_of\_dtmf\_digits\_to\_be\_outpulsed>;nme2=<second\_softkey\_display\_name\_after\_first\_press>; vid=<extension\_n\_to\_be\_associated>

PSK ソフトキーの切り替えは常に、新しい通話のたびに **ext/nme** から開始されます。

ステップ **6** 接続されたキーリストフィールドまたは接続されたビデオキーリストフィールドで、電話画面 上のソフトキー名を表示したい場所に応じて、設定されているPSKキーワードを入力します。

> 例えば、次のエントリでは、保留ソフトキー名が最初の位置に表示されます。[**Psk1**]フィール ドにリストされているソフトキー名は、2 番目の位置に表示されます。以下同様になります。

hold;psk1;endcall;xfer;conf;xferLx;confLx;bxfer;phold;redial;dir;park

- ステップ **7 n** が設定する内線番号である場合、**[**音声(**Voice**)**]** > **[**内線(**n**)(**Ext(n)**)**]** を選択します。
- ステップ **8** オーディオ設定 セクションで、**DTMF Tx** メソッドをドロップダウンリストから次のいずれか の方法に設定します。
- インバンド(In-Band)
- AvT
- 情報
- 自動
- InBand + INFO
- AVT + INFO
- ステップ9 [すべての変更の送信 (Submit All Changes) ]をクリックします。

次の例を参照して、DTMF サポートオプションを使用して PSK を設定する方法を理解してく ださい。

例: PSK は押されたときに切り替わります。

- 音声 > 通話 > のプログラム可能なソフトキー > プログラム可能なソフトキー有効**:** はい
- 接続されているキーリスト**: psk1|1 ;endcall|2;conf|3;xfer|4;**
- **PSK 1: fnc=dtmf;ext=#1;nme=PressStart;ext2=\*2;nme2=PressStop;vid=1**
- 音声 > 内線 **1** > **DTMF Tx** メソッド**:** 自動

例: 電話機は、PSK のソフトキーを使用して DTMF 数字のインバンドを送信します。

- 音声 > 通話 > のプログラム可能なソフトキー
- プログラム可能なソフトキー有効**:**はい。
- 接続されているキーリスト**:psk1|1;endcall|2;conf|3;xfer|4;**
- **PSK 1: fnc=dtmf;ext=#1;nme=PressMe;vid=1**
- 音声 > 内線 **1** > **DTMF Tx** メソッド**:** 自動

例: PSK ソフトは数字の間で一時停止します。

- 音声 > 通話 > のプログラム可能なソフトキー > プログラム可能なソフトキー有効**:** はい
- 接続されているキーリスト**:psk1|1;endcall|2;conf|3;xfer|4;**
- **PSK 1: fnc=dtmf;ext=#1,1006;nme=PressMe;vid=1**
- 音声 > 内線 **1** > **DTMF Tx** メソッド**:** 自動

例: PSKソフトキーは、ユーザーの数字入力を待機します。

- 音声 > 通話 > のプログラム可能なソフトキー > プログラム可能なソフトキー有効**:** はい
- 接続されているキーリスト**:psk1|1;endcall|2;conf|3;xfer|4;**
- **PSK 1: fnc=dtmf;ext=#1X1006;nme=PressMe;vid=1**

• 音声 > 内線 **1** > **DTMF Tx** メソッド**:** 自動

### 通話履歴リスト メニューへのソフトキーの有効化

すべての通話、着信、受信、および不在着信のリストに対して、オプション、通話、通話の編 集、フィルタソフトキーを画面で設定できます。 電話機の **[**通話履歴**]** ソフトキーを押すと、 **[**すべての通話**]** 画面に直接アクセスして、すべての種類の最近の通話のリストを表示できま す。

#### 始める前に

電話管理の Web ページにアクセスします。 電話機 [ウェブインターフェイスへのアクセスを](tpcc_b_cisco-ip-desk-phone-multiplatform_chapter7.pdf#nameddest=unique_237)参 照してください。

#### 手順

.

- ステップ **1 [**音声(**Voice**)**]** > **[**電話(**Phone**)**]** を選択します。
- ステップ **2 XSI** ホスト サーバ、**XSI** 認証タイプ、ログイン ユーザー **ID**、ログイン パスワード、および **CallLog** 関連回線パラメータに値を指定して、XSI アカウント情報を設定します。

XSI アカウントの設定については、BroadSoft [設定の構成](tpcc_b_cisco-ip-desk-phone-multiplatform_chapter16.pdf#nameddest=unique_461)を参照してください。

- ステップ **3 CallLog** 有効パラメータを **[**はい**]** に設定します。
- ステップ **4 [**通話履歴**]** を **[**サーバ**]** に設定します。
- ステップ **5 [**プログラム可能なソフトキー**]** セクションで、
	- **1. [**プログラム可能なソフトキーの有効**]** パラメータを **[**はい**]** に設定します。
	- **2. [Broadsoft** 通話履歴キー リスト**]** フィールドで、デフォルトの文字列は **option|1;call|2;editcall|3;** です。
	- **3. [Broadsoft** 通話履歴キー リスト**]** フィールドで、デフォルトの文字列は option|1;call|2;editcall|3;back|4; です。

サポートされる文字列は、オプション、通話、通話の編集、フィルタ処理、および戻るです。 このパラメータは psk 文字列をサポートされていません。

すべて、着信、受信、不在着信リストまたはこれらの通話リストのオプションメニューでこれ らすべてのソフトキーを使用できるかどうかは、次の条件によって異なります。

• プログラム可能なソフトキー有効 = はい、**Broadsoft** 通話履歴キー リスト = **option|1;call|2;editcall|3;back|4;** ― オプション、通話、通話の編集、戻るの ソフトキーがすべて、着信、受信、不在着信リストに表示されます。通話リストの**[**オプ ション**]** メニューにフィルタが表示されます。

- プログラム可能なソフトキー有効 = はい、**Broadsoft** 通話履歴キー リスト = **option|1;call|2;editcall|3;back|4;** ― オプション、通話、通話の編集、戻るの ソフトキーがすべて、着信、受信、不在着信リストに表示されます。**[**戻る**]**ソフトキーが 表示されません。 通話リストの **[**オプション**]** メニューにフィルタが表示されます。
- プログラム可能なソフトキー有効 = はい、**Broadsoft** 通話履歴キー リスト = **option|1;call|2;back|4;**―オプション、通話、戻るのソフトキーがすべて、着信、 受信、不在着信リストに表示されます。 通話の編集とフィルタ処理は通話リストのオプ ションメニューに表示されます。
- プログラム可能なソフトキー有効 = はい、**Broadsoft** 通話履歴キー リスト = **option|1;call|2;editcall|3;filter|4;**―オプション、通話、通話の編集、フィ ルタ処理のソフトキーがすべて、着信、受信、不在着信リストに表示されます。
- プログラム可能なソフトキー有効=はい、**PSK1** =**fnc=shortcut;url=missedcalls**、 および **Broadsoft** 通話履歴キー リスト = **option|1;call|2;psk1|3;filter222|4;**- 文字列オプションと通話ソフトキーのみ、すべて、着信、受信、不在着信リストに表示さ れます。文字列**psk**と**filter222**が無効な値であるためです。通話の編集とフィルタ処 理は通話リストのオプションメニューに表示されます。
- **[**プログラム可能なソフトキー有効(**ProgrammableSoftkey Enable**)**]** = **[**はい(**Yes**)**]**、お よび **[Broadsoft** 通話履歴キーリスト(**Broadsoft Call History Key List**)**]** = 空白-ソフト キーは、デフォルト設定 **option|1;call|2;editcall|3** として 表示されます。オプ ション、通話、通話の編集ソフトキーが、すべて、着信、受信、不在着信リストに表示さ れます。 通話リストの **[**オプション**]** メニューにフィルタが表示されます。
- XML(cfg.xml)を使用した電話機の設定ファイルでは、次の形式で文字列を入力 します。 (注)

<Broadsoft\_Call\_History\_Key\_List ua="na">option|1;call|2;editcall|3</Broadsoft Call History Key List>

ステップ **6** [すべての変更の送信(Submit All Changes)]をクリックします。

### ホットデスキングの **Sign in** ソフトキーを有効にする(**8800** のみ)

ホットデスキングの Sign in ソフトキーを設定すると、電話のホーム画面に表示されます。

#### 始める前に

- 電話があるワークスペースには、**[**スケジュール(**Scheduling**)**]** モードをホットデスキン グに設定します。
- 電話管理の Web ページにアクセスします。 電話機 [ウェブインターフェイスへのアクセス](tpcc_b_cisco-ip-desk-phone-multiplatform_chapter7.pdf#nameddest=unique_237) を参照してください。
- 電話は Cisco Webex クラウドに正常にオンボードします。

#### 手順

- ステップ **1 [**音声(**Voice**)**]** > **[**電話(**Phone**)**]** を選択します。
- ステップ **2** [プログラム可能なソフトキー(Programmable Softkeys)]セクションで、[プログラム可能なソ フトキー有効 (Programmable Softkey Enable) ]を [はい (Yes) ]に設定します。
- ステップ **3 [**アイドルキーリスト(**Idle Key List**)**]** および **[**不在着信キーリスト(**Missed Call Key List**)**]** フィールドに、**hdsignin** の値を追加し、次の例のようにフィールドを編集します。

hdsignin|;guestin|;guestout|;redial|;newcall|;cfwd|;recents|;dnd|;unpark|;psk1|;gpickup|;pickup|;dir|4;miss|5;acd\_login|;acd\_logout|;

ステップ **4** [すべての変更の送信(Submit All Changes)]をクリックします。

### 特定の期間のデスクのブッキングの時間形式を設定する(**8800** のみ)

利用可能なデスクを予約するために、ユーザーが時間を入力する際に使用する時間形式(時間 単位)を設定することができます。

#### 始める前に

- 管理者が電話の **Sign in** ソフトキーを有効にしました。
- 電話は Cisco Webex クラウドに正常にオンボードします。
- 電話管理の Web ページにアクセスします。 電話機 [ウェブインターフェイスへのアクセス](tpcc_b_cisco-ip-desk-phone-multiplatform_chapter7.pdf#nameddest=unique_237) を参照してください。

#### 手順

ステップ **1 [**音声(**Voice**)**]** > **[**ユーザー(**User**)**]**を選択します。

ステップ **2 [**時間形式(**Time Format**)**]** パラメータで、形式を 12 時間または 24 時間に設定します。 このパラメータは、電話機の設定ファイル (cfg.xml) のパラメータでも有効にできます。 <Time\_Format ua="na">12hr</Time\_Format> デフォルト:12 時間

ステップ **3** [すべての変更の送信(Submit All Changes)]をクリックします。

### 着信通話のスパムの表示

新しい技術標準のセキュアテレフォニーアイデンティティ (STIR)と、toKEN (SHAKEN)を 使用した主張された情報の署名ベースの処理。 これらの標準規格では、IP ネットワークを通 じて着信コールを認証し、発信者 ID を確認する手順を定義します。 STIR-SHAKEN フレーム ワークは、エンドユーザが受信する通話の種類を高度に識別および制御できるようにするため に開発されました。これらの標準セットは、コールの検証、コールの分類、発信者の識別情報 の信頼をエンドツーエンドで容易にする基盤を提供することを目的としています。不正な発信 者は簡単に特定できます。

サーバ上でSTIR/SHAKENのサポートが実装されている場合、電話機は発信者のSTIR/SHAKEN 検証結果に基づいて、発信者 ID の横に追加のアイコンを表示します。 検証結果に基づいて、 電話機に 3 種類のアイコンが表示されます。 これは、ロボコールからの通話に応答する時間 と、スプーフィングまたは改ざんされた発信者 ID を持つ発信者からのセキュリティリスクを 軽減するのに役立ちます。

• 検証済みコール:発信者がSIPヘッダーPAIDまたはFROMでverstat=TN-Validate-Passed を実行すると、発信者 ID の横にある追加のアイコン が検証済み発信者を示す色画面 で電話機に表示されます。 グレースケール画面の電話機では、発信者 ID の横に追加のア イコン が表示されます。 (注)

• 迷惑呼:発信者が SIP ヘッダー PAID または FROM で verstat=TN-Validation-Failed を実

行すると、発信者 ID の横にある不正な発信者を示す追加のアイコン ■ が電話に表示さ れます。

• 検証されていないコール:発信者が SIP ヘッダー PAID または FROM で

verstat=NO-TN-Validation 検証を実行すると、発信者 ID の横に追加のアイコン 証されていないコールを示す電話に表示されます。

Webex 環境での通話に対するスパムの通知の詳細については、着信 Webex コールのスパムの 表示 (64ページ)を参照してください。

### 参加者ソフトキーの追加

**[**参加者(**Participants**)**]** ソフトキーを電話機に追加できます。 ホストまたは参加者はこのソ フトキーを押して、アドホック会議に参加した参加者のリストを表示できます。

アドホック会議のホストの場合、電話がコール情報をサブスクライブし、サーバから送信され た NOTIFY のリストを受信すると、**[**参加者(**Participants**)**]** ソフトキーを電話でいつでも選 択できるようになります。**[**プログラム可能なソフトキー有効(**ProgrammableSoftkeyEnable**)**]** が有効または無効の場合、このソフトキーはホストでいつでも使用できます。

#### 始める前に

• 電話管理の Web ページにアクセスします。 電話機 [ウェブインターフェイスへのアクセス](tpcc_b_cisco-ip-desk-phone-multiplatform_chapter7.pdf#nameddest=unique_237) を参照してください。

#### 手順

ステップ **1 [**音声(**Voice**)**]** > **[**電話(**Phone**)**]** を選択します。

- ステップ **2 [**プログラム可能なソフトキー(**Programmable Softkeys**)**]** セクションで、
	- **1. [**プログラム可能なソフトキー有効(**Programmable Softkey Enable**)**]** パラメータを **[**はい (**Yes**)**]** に設定します。
	- **2. [**接続済みミーティングキーリスト(**Connected Meeting Key List**)**]** フィールドに、 **adhocparticipants** キーワード文字列を追加します。
	- **3. [**保留キーリスト(**HoldKeyList**)**]**フィールドに、**adhocparticipants**キーワード文字 列を追加します。
	- **[**参加者(**Participants**)**]** ソフトキーがアドホック会議中に表示されます。
	- 参加者の **[**プログラム可能なソフトキー有効(**Programmable Softkey Enable**)**]** パ ラメータを **[**いいえ(**No**)**]** に設定すると、リストをサーから受信した場合にいつ でも **[**参加者(**Participants**)**]** ソフトキーが選択可能になります。 (注)

ステップ **3** [すべての変更の送信(Submit All Changes)]をクリックします。

### 参加者ソフトキーの追加(**8800** のみ)

**[**参加者(**Participants**)**]**ソフトキーを電話機に追加できます。このソフトキーを押した、ユー ザは参加者リストとハイブリッド会議のステータスを表示できます。

#### 始める前に

- 電話管理の Web ページにアクセスします。 電話機 [ウェブインターフェイスへのアクセス](tpcc_b_cisco-ip-desk-phone-multiplatform_chapter7.pdf#nameddest=unique_237) を参照してください。
- [**Webex**] セクションの **[**カレンダーを有効化(**Calender Enable**)**]** を **[**はい(**Yes**)**]** に設定 します。 また、このパラメータを電話機設定の XML ファイルで**[**はい(**Yes**)**]** に設定す る必要があります。

#### 手順

ステップ **1 [**音声(**Voice**)**]** > **[**電話(**Phone**)**]** を選択します。

- ステップ **2 [**プログラム可能なソフトキー(**Programmable Softkeys**)**]** セクションで、
	- **1. [**プログラム可能なソフトキー有効(**Programmable Softkey Enable**)**]** パラメータを **[**はい (**Yes**)**]** に設定します。

**2. [**接続済みミーティングキーリスト(**Connected Meeting Key List**)**]** フィールドに、 **participants** キーワード文字列を追加します。

**[**参加者(**Participants**)**]** ソフトキーがハイブリッドミーティング中に表示されます。

**[**プログラム可能なソフトキー有効(**ProgrammableSoftkeyEnable**)**]**パラメータを **[**いいえ(**No**)**]** に設定すると、**[**参加者(**Participants**)**]** のソフトキーがデフォル トで表示されます。 (注)

ステップ3 [すべての変更の送信 (Submit All Changes) ]をクリックします。

### ミュート**/**ミュート解除のソフトキーを電話に追加する(**8800** のみ)

**[**ミュート(**Mute**)**]** および **[**ミュート解除(**Unmute**)**]** のソフトキーを電話に追加できます。 このソフトキーを押すと、参加者はソフトキー、ハードキー、またはヘッドセットボタンのい ずれかを使用して、ミュートまたはミュート解除を切り替えることができます。 ミュート/ ミュート解除のステータスはサーバとも同期されます。

#### 始める前に

- 電話管理の Web ページにアクセスします。 電話機 [ウェブインターフェイスへのアクセス](tpcc_b_cisco-ip-desk-phone-multiplatform_chapter7.pdf#nameddest=unique_237) を参照してください。
- [**Webex**] セクションの **[**カレンダーを有効化(**Calender Enable**)**]** を **[**はい(**Yes**)**]** に設定 します。 また、このパラメータを電話機設定の XML ファイルで **[**はい(**Yes**)**]** に設定す る必要があります。

#### 手順

ステップ **1 [**音声(**Voice**)**]** > **[**電話(**Phone**)**]** を選択します。

- ステップ **2 [**プログラム可能なソフトキー(**Programmable Softkeys**)**]** セクションで、
	- **1. [**プログラム可能なソフトキー有効(**Programmable Softkey Enable**)**]** パラメータを **[**はい (**Yes**)**]** に設定します。
	- **2. [**接続済みミーティングキーリスト(**Connected Meeting Key List**)**]** フィールドに、 **audiomute** キーワード文字列を追加します。

**[**ミュート(**Mute**)**]** または **[**ミュート解除(**Unmute**)**]** のソフトキーがハイブリット会議中に 表示されます。

**[**プログラム可能なソフトキー有効(**ProgrammableSoftkeyEnable**)**]**パラメータを **[**いいえ(**No**)**]** に設定すると、**[**ミュート(**Mute**)**]** または **[**ミュート解除 (**Unmute**)**]** のソフトキーがデフォルトで表示されます。 (注)

ステップ **3** [すべての変更の送信(Submit All Changes)]をクリックします。

### ビデオの開始ソフトキーを電話に追加する

**[**ビデオの開始(**Start video**)**]**または**[**ビデオの停止(**Stopvideo**)**]**ソフトキーを電話に追加で きます。参加者はソフトキーを押して、ビデオのミュートとミュート解除を切り替えることが できます。 ミュート/ミュート解除のステータスはサーバとも同期されます。

#### 始める前に

• 電話管理の Web ページにアクセスします。 電話機 [ウェブインターフェイスへのアクセス](tpcc_b_cisco-ip-desk-phone-multiplatform_chapter7.pdf#nameddest=unique_237) を参照してください。

#### 手順

ステップ **1 [**音声(**Voice**)**]** > **[**電話(**Phone**)**]** を選択します。

ステップ **2 [**プログラム可能なソフトキー(**Programmable Softkeys**)**]** セクションで、

- **1. [**プログラム可能なソフトキー有効(**Programmable Softkey Enable**)**]** パラメータを **[**はい (**Yes**)**]** に設定します。
- **2. [**接続済みミーティングキーリスト(**Connected Meeting Key List**)**]** フィールドに、 **videounmute** キーワード文字列を追加します。

**[**ビデオの開始(**Start video**)**]**または**[**ビデオの停止(**Stopvideo**)**]**ソフトキーがハイブリッド ミーティング中に表示されます。

**[**プログラム可能なソフトキー有効(**ProgrammableSoftkeyEnable**)**]**パラメータを **[**いいえ(**No**)**]** に設定すると、**[**ビデオの開始(**Start video**)**]** または **[**ビデオの停 止(**Stop video**)**]** ソフトキーはデフォルトで表示されます。 (注)

ステップ **3** [すべての変更の送信(Submit All Changes)]をクリックします。

### 着信 **Webex** コールのスパムの表示

Webex 環境での着信通話に対するスパムの表示をサポートするために、サーバーは X-Cisco-CallerId-Disposition処理情報を電話機に送信します。電話機は、この情報を認証ア イコンとして変換します。発信者のSTIR/SHAKEN検証結果に基づいて、電話機に3種類のア イコンが表示されます。 コールセッションの発信者 ID、ローカル通話ログ、Webex クラウド 通話ログの横にアイコンが表示されます。

- 検証済みコール:サーバーは処理情報 X-Cisco-CallerId-Disposition=valid を電話機に送 信します。 電話機には、発信者 ID の横に追加のアイコン が表示され、検証済み発 信者を示すカラー画面が表示されます。 グレースケール画面の電話機では、発信者 ID の **横に追加のアイコン ♡** が表示されます。
- 無効なコールまたは迷惑呼:サーバーは処理情報 X-Cisco-CallerId-Disposition=invalid を電話機に送信します。 電話機には、発信者 ID の横に、不正な発信者を示す追加のアイ

```
コン 20 が表示されます。
```
• 検証されていないコール:サーバーは処理情報X-Cisco-CallerId-Disposition=unverified を電話機に送信します。 電話機には、発信者 ID の横に、確認されていないコールを示す

```
追加のアイコン ▲ が表示されます。
```
処理情報がない場合、電話機には以前と同じアイコンが表示されます。

## プログラム可能なソフトキー

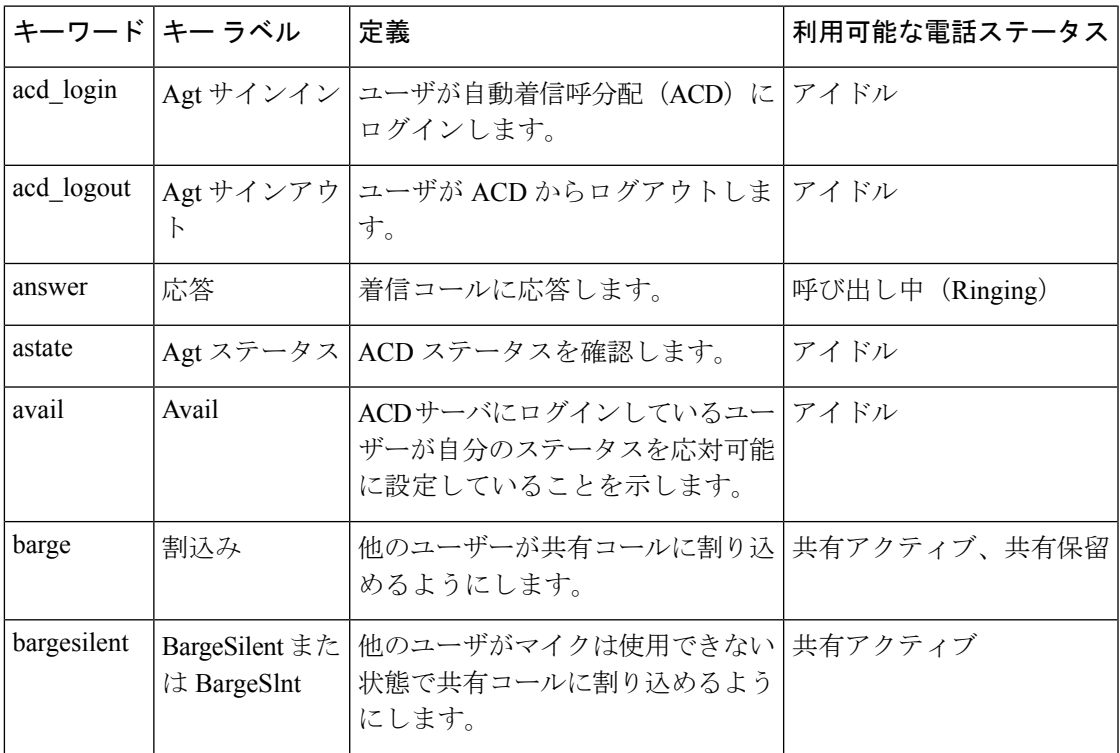

I

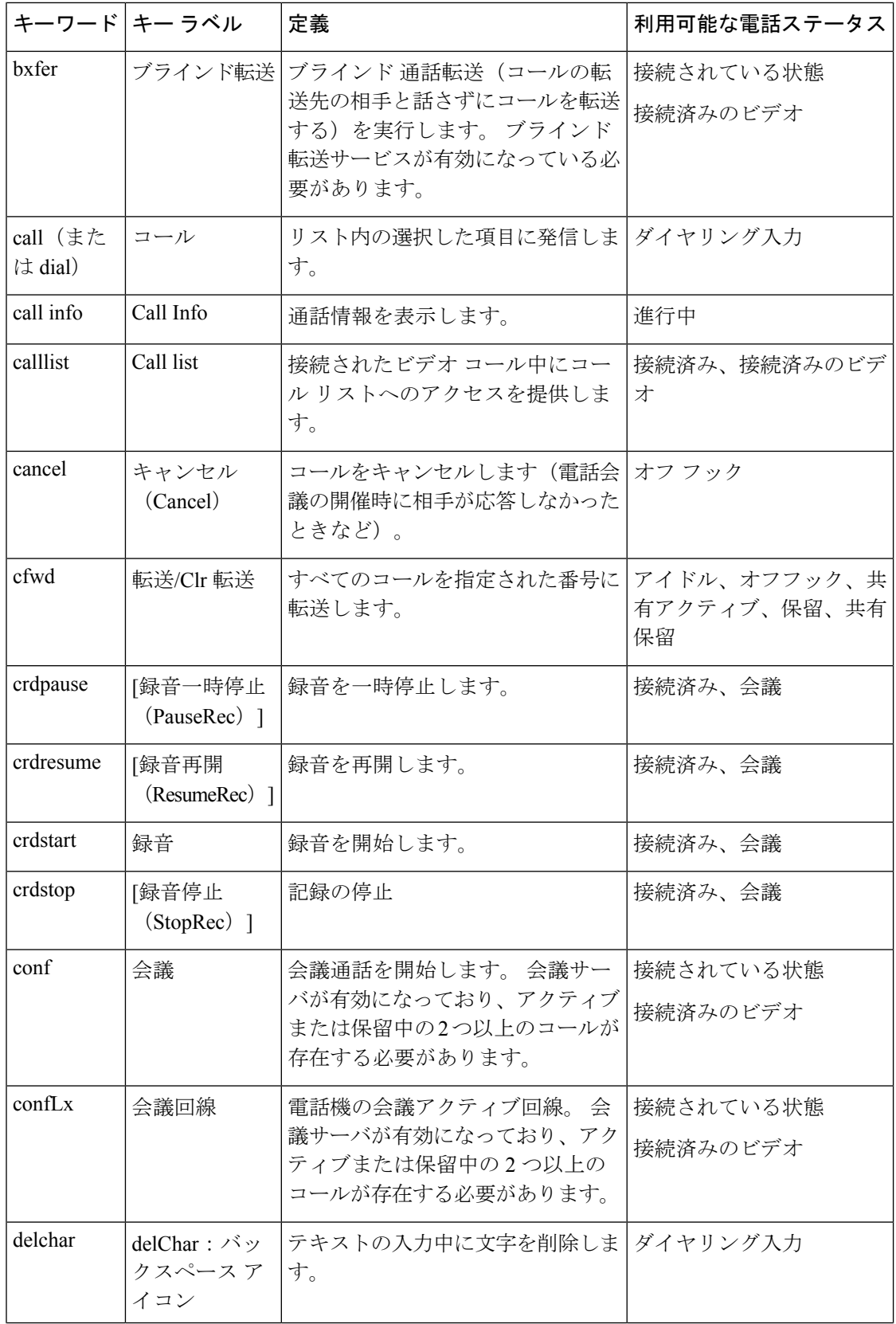

 $\mathbf I$ 

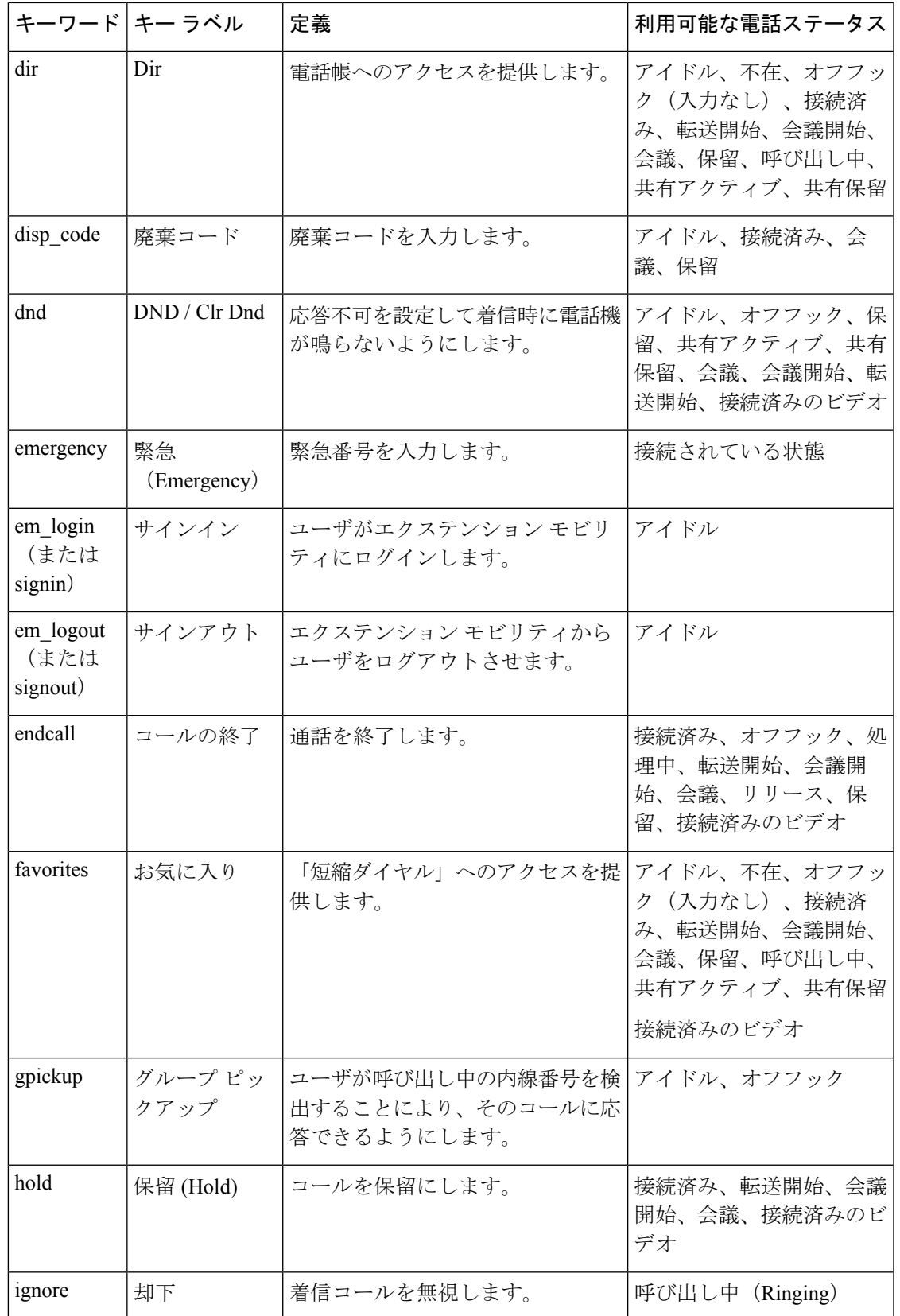

 $\overline{\phantom{a}}$ 

I

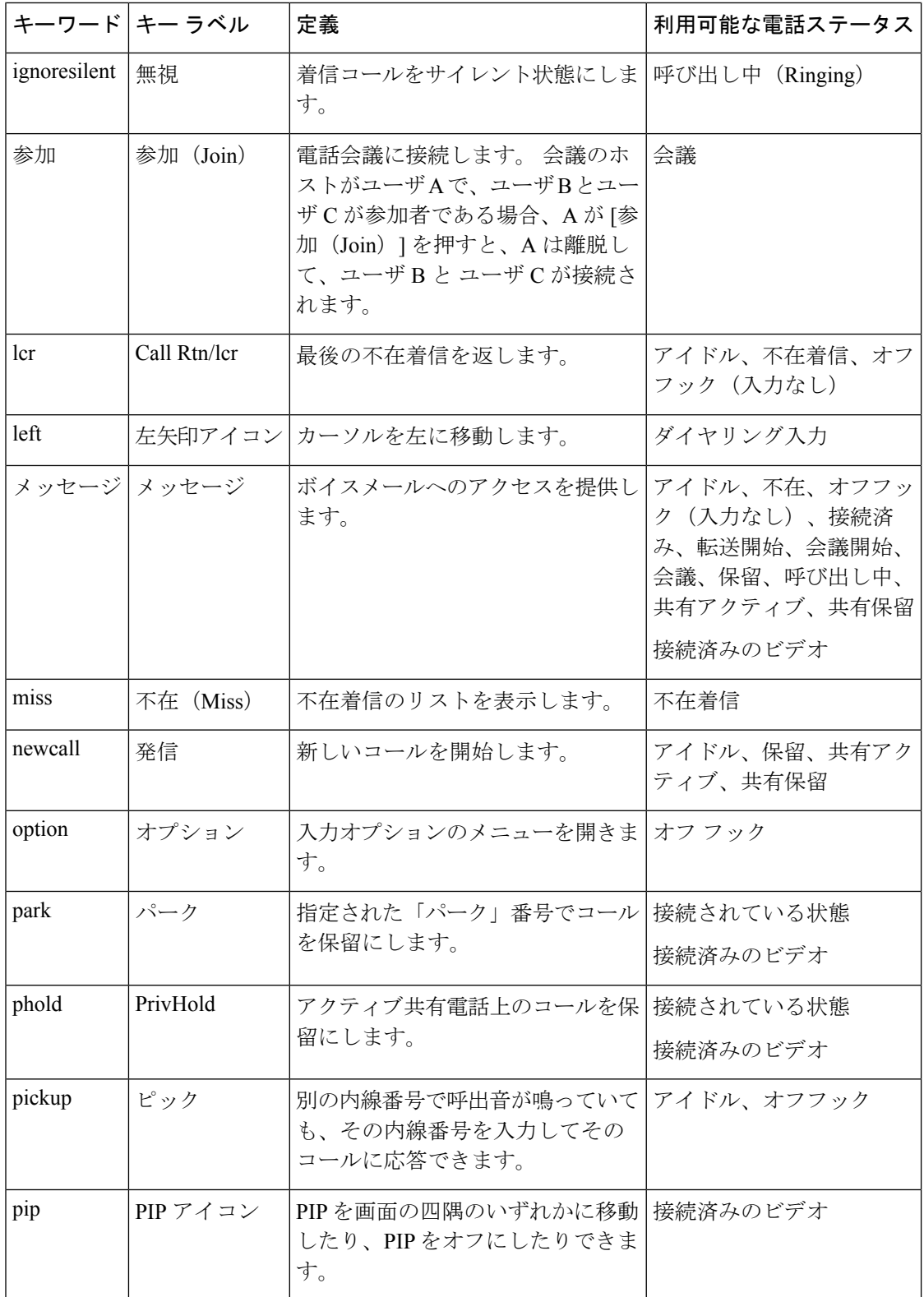

 $\mathbf I$ 

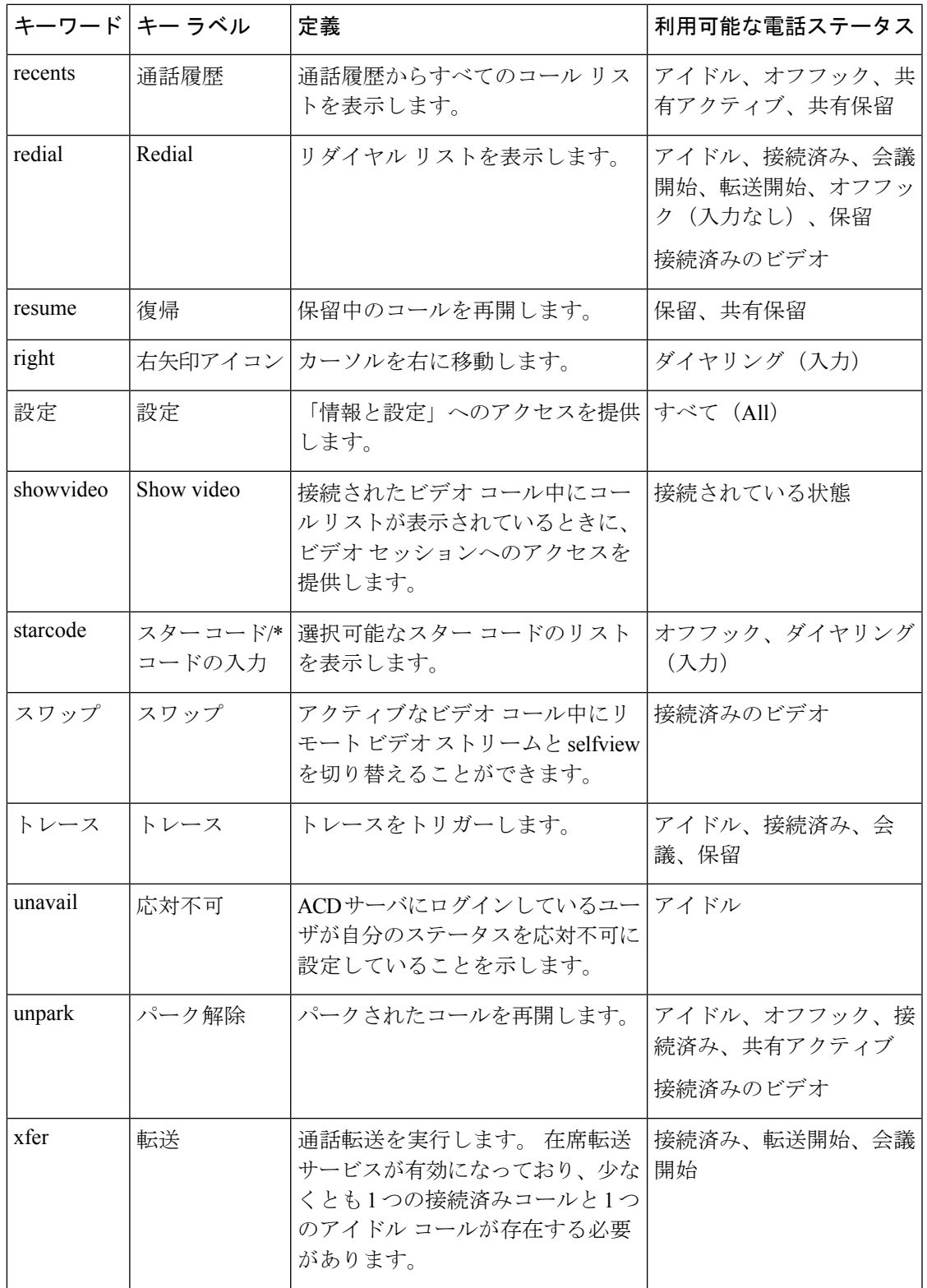

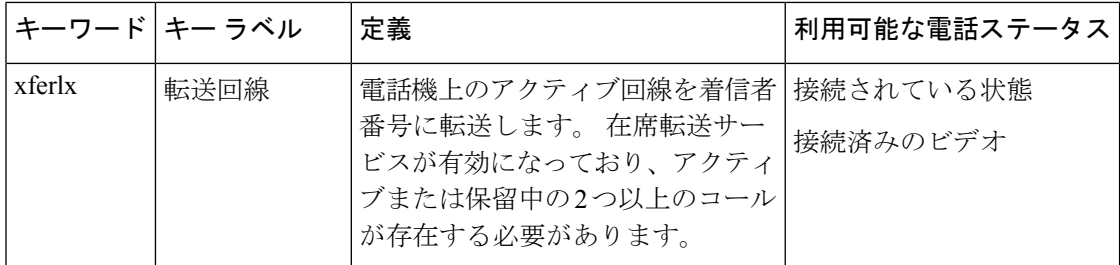

### エグゼクティブとアシスタント用のプログラム可能なソフトキー

Cisco IPPhone 6871 マルチプラットフォーム フォン のみがエグゼクティブおよびアシスタント のプログラム可能なソフトキーをサポートします。 (注)

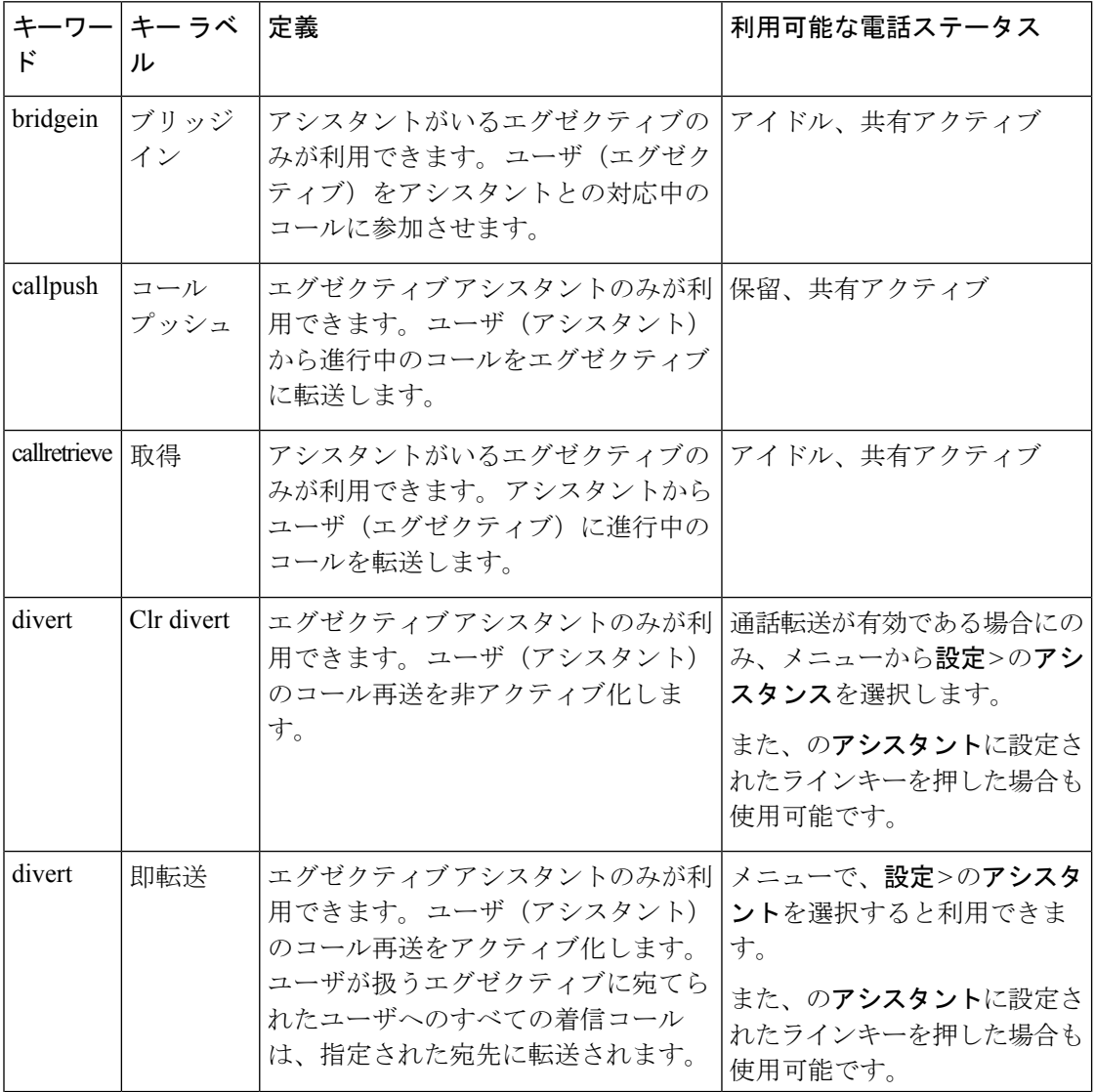

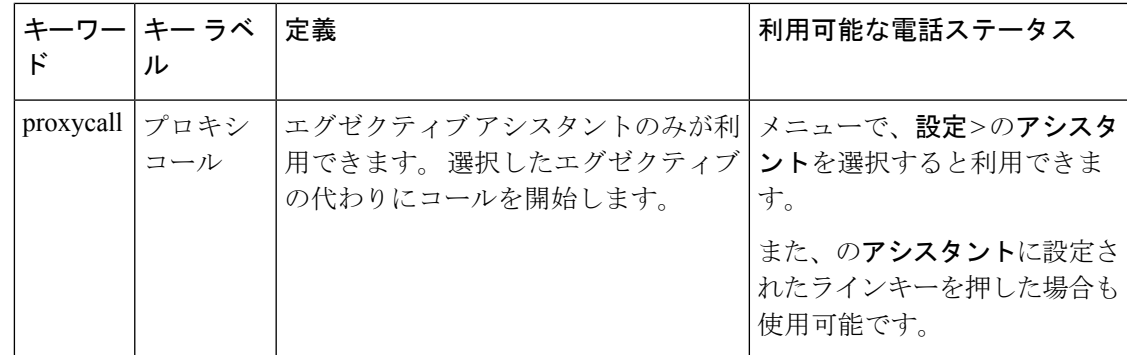

# インライン通話ラベルまたはセッションを有効にする (**8800** のみ)

インライン通話ラベル機能を有効にすると、アクティブな通話ウィンドウが自動的に最小化さ れ、発信者または着信者の名前、番号、通話時間、通話状態、および安全な通話、通話録音な どの特別なアイコンなど、通話セッション情報が回線ラベル自体に表示されます。 これによ り、現在の通話情報と共に、他のさまざまな回線、BLF/SD 機能の状況を確認することができ ます。

#### 始める前に

• 電話管理のウェブページにアクセスします。 電話機 [ウェブインターフェイスへのアクセ](tpcc_b_cisco-ip-desk-phone-multiplatform_chapter7.pdf#nameddest=unique_237) [ス](tpcc_b_cisco-ip-desk-phone-multiplatform_chapter7.pdf#nameddest=unique_237)を参照してください。

#### 手順

ステップ **1 [**音声(**Voice**)**]** > **[**ユーザー(**User**)**]** を選択します。

ステップ **2** パラメータ**[**自動的に回線キーに折りたたむ(**Auto Collapse IntoLine Key**)**]**で、**[**はい(**Yes**)**]** を選択します。

機能を無効にするには、**[**いいえ(**No**)**]** を選択します。

次の形式で文字列を入力することによって、設定ファイル(cfg.xml)でこのパラメータを設定す ることができます。

<Auto\_Collapse\_Into\_Line\_Key ua="rw">Yes</Auto\_Collapse\_Into\_Line\_Key>

デフォルト:いいえ**(No)**

**[**自動的に回線キーに折りたたむ(**Auto Collapse Into Line Key**)**]** 機能が有効な場合、通話が応 答されると通話情報画面が閉じます。

ステップ3 [すべての変更の送信 (Submit All Changes) ]をクリックします。

# 特定のラインキーにコールパークを追加する

特定のラインキーにコールパーク機能を追加して、ボタンを1つだけ使用して、通話をパーク またはパーク解除することができます。

#### 始める前に

• 電話管理のウェブページにアクセスします。 電話機 [ウェブインターフェイスへのアクセ](tpcc_b_cisco-ip-desk-phone-multiplatform_chapter7.pdf#nameddest=unique_237) [スを](tpcc_b_cisco-ip-desk-phone-multiplatform_chapter7.pdf#nameddest=unique_237)参照してください。

#### 手順

- ステップ **1 [**音声(**Voice**)**]** > **[Att** コンソール(**Att Console**)**]** > **[**全般(**General**)**]**を選択します。
- ステップ **2** パラメータ **[**ラインキー有効化で **BLF** コールパーク(**BLF Callpark On Line Key Enable**)**]** で **[**はい(**Yes**)**]** を選択します。

機能を無効にするには、**[**いいえ(**No**)**]** を選択します。

次の形式で文字列を入力することによって、設定ファイル(cfg.xml)でこのパラメータを設定す ることができます。

<BLF\_Callpark\_On\_Line\_Key\_Enable ua="na">Yes</BLF\_Callpark\_On\_Line\_Key\_Enable>

デフォルト:いいえ**(No)**

- ステップ **3 [**音声(**Voice**)**]** > **[**電話(**Phone**)**]** の順に移動して、ラインキーを選択します。
- ステップ **4** (オプション)内線を無効にするには、**[**内線(**Extension**)**]** パラメータを **[**無効(**Disabled**)**]** に設定します。
	- 直接 PLK 設定機能を無効にした場合、ラインキーに拡張機能を追加するために内 線を無効にする必要があります。 詳細については、『アドミニストレーション ガ イド』の「直接 *PLK* 設定を有効にする」の項を参照してください。 (注)
- ステップ **5 [**拡張機能(**Extended Function**)**]** フィールドに、次の形式で文字列を入力します。

fnc=prk;sub=BLF\_List\_URI@\$PROXY;usr=user\_ID@\$PROXY

それぞれの説明は次のとおりです。

- sub:SUBSCRIBE メッセージの送付先の URI です。 この名前は、BLF リスト URI で定義 された名前と同一である必要があります。
- usr:BLF が監視するコールパーク拡張。
- ステップ6 [すべての変更の送信 (Submit All Changes) ]をクリックします。
翻訳について

このドキュメントは、米国シスコ発行ドキュメントの参考和訳です。リンク情報につきましては 、日本語版掲載時点で、英語版にアップデートがあり、リンク先のページが移動/変更されている 場合がありますことをご了承ください。あくまでも参考和訳となりますので、正式な内容につい ては米国サイトのドキュメントを参照ください。